# Manual de Usuário Dell P2314T Dell P2714T

Modelo Regulatório: P2314Tt / P2714Tt

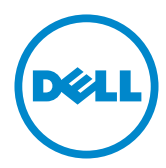

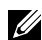

OBSERVAÇÃO: Uma NOTA indica informações importantes que o ajudam a usar melhor seu computador.

CUIDADO: Uma PRECAUÇÃO indica dano em potencial ao hardware ou perda de dados se as instruções não forem seguidas.

 $\hat{A}$  AVISO: Um ALERTA indica o risco de danos materiais, danos pessoais ou morte.

#### © 2013 Dell Inc. Todos os direitos reservados.

As informações neste documento estão sujeitas à mudança sem aviso. É estritamente proibida a reprodução destes materiais de qualquer modo sem a permissão por escrito da Dell Inc.

Marcas comerciais usadas neste texto: Dell™ e a logomarca DELL são marcas registradas da Dell Inc.; Microsoft®, Windows®, e o botão de estrela Windows lsão marcas registradas da Microsoft Corporation nos Estados Unidoes e/ou outros países.

Outras marcas e nomes comerciais podem ser usados neste documento para se referir tanto a entidades que reivindiquem as marcas e os nomes ou seus produtos. A Dell Inc. nega qualquer interesse de propriedade em marcas ou nomes comerciais que não sejam os seus próprios.

#### 2013 – 08 Rev. A04

## Conteúdo

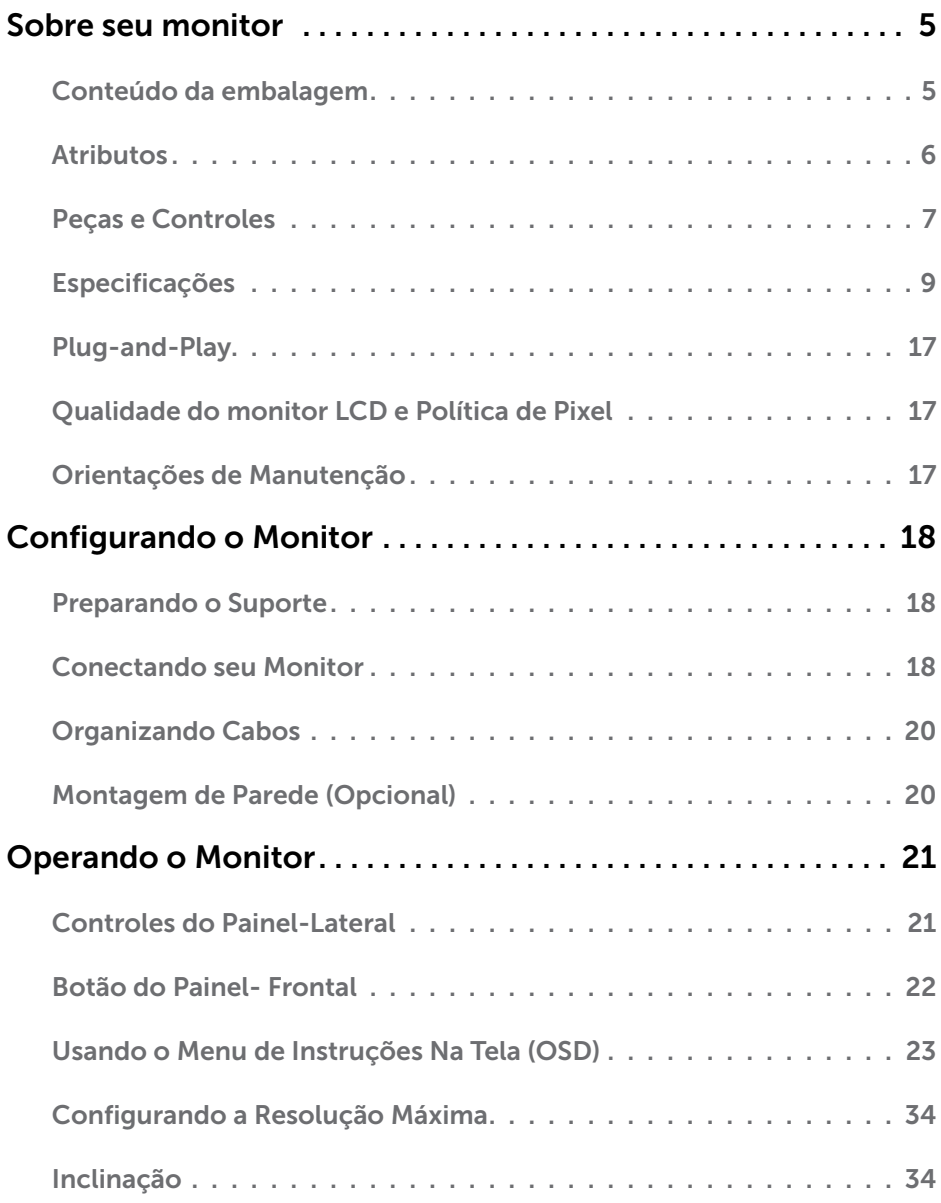

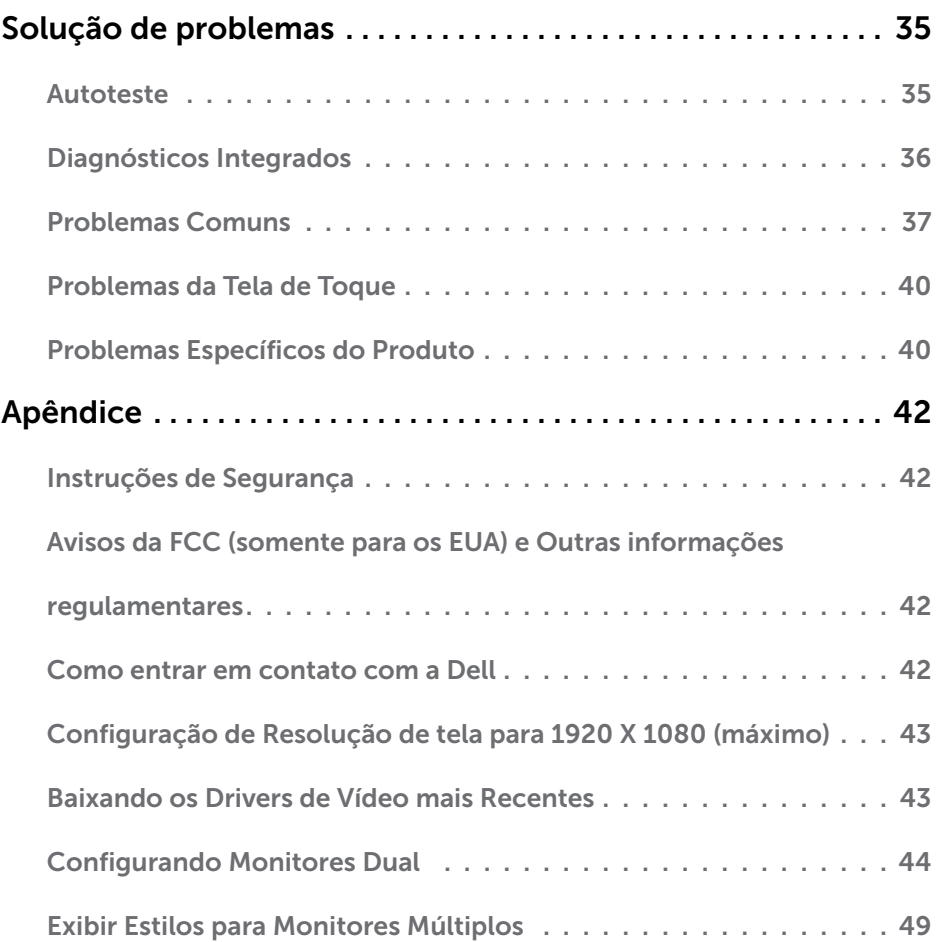

## <span id="page-4-0"></span>Sobre seu monitor

## Conteúdo da embalagem

O monitor vem com os componentes mostrados abaixo. Certifique-se de ter recebido todos os componentes e [entre em contato com a Dell](#page-41-1) se algo estiver faltando.

**OBSERVAÇÃO:** Alguns itens podem ser opcionais e podem não ser fornecidos com o monitor. Alguns recursos ou mídias podem não estar disponíveis em alguns países.

 $\mathscr{U}$  OBSERVAÇÃO: Para configurar com outro suporte, ver a documentamentação do suporte.

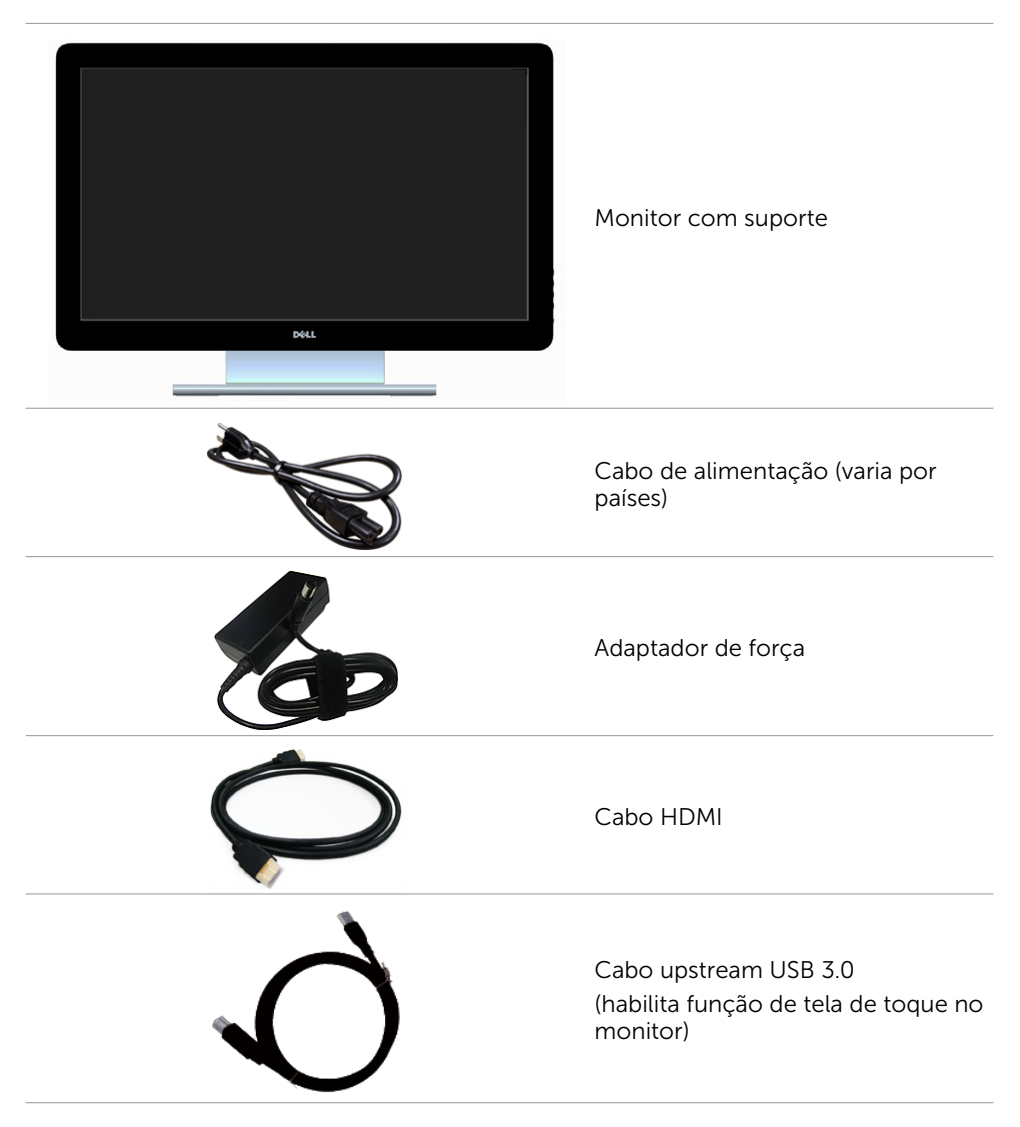

<span id="page-5-0"></span>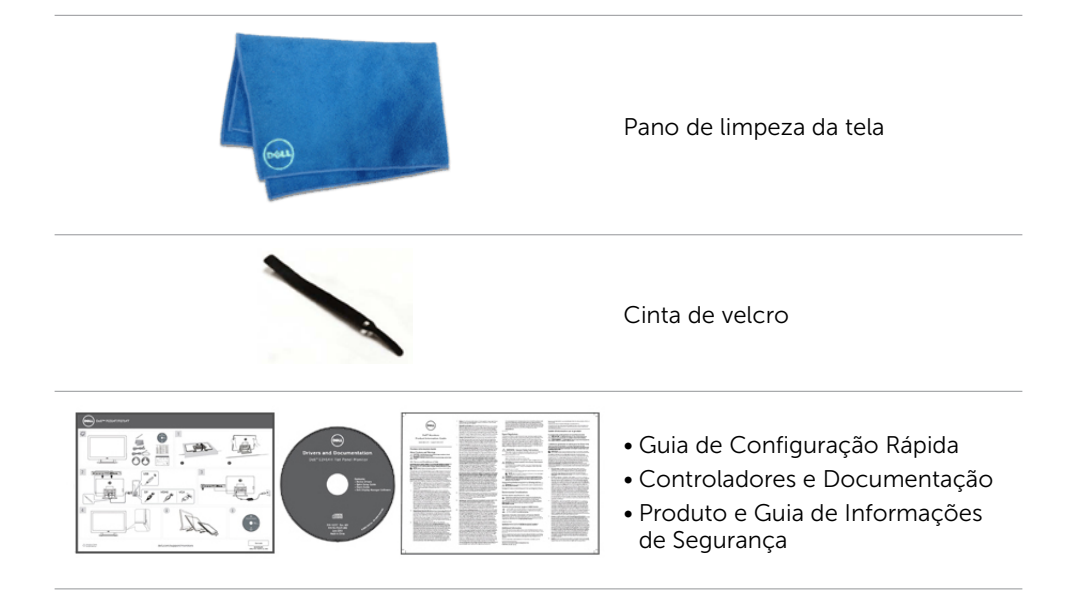

### **Atributos**

O monitor de tela plana Dell E2414H tem uma matriz ativa, transistor de filme fino (TFT), tela de cristal líquido (LCD), e iluminação de LED. Os recursos do monitor incluem:

- P2314T: Área de exibição ativa de 58,42 centímetros (23 polegadas) (medida na diagonal) resolução de 1920 x 1080, além de suporte de tela cheia para resoluções mais baixas.
- • P2714T: Área de exibição ativa de 68,58 centímetros (27 polegadas) (medida na diagonal) resolução de 1920 x 1080, além de suporte de tela cheia para resoluções mais baixas.
- • Capacidade de ajuste d einclinação (10°-60°, típico).
- • Pedestal removível e furos de montagem Video Electronics Standards Association (VESA) de 100 milímetros para soluções de montagem flexíveis.
- Capacidade Plug and Play se suportada pelo seu computador.
- • Instruções na tela (OSD) para facilidade de configuração e otimização da tela.
- Software e mídia de documentação inclui todo o arquivo de informação (INF). Arquivo -de Combinação de Cores de Imagem (ICM), Software Dell Display Manager e documentação do produto. Dell Display Manager incluído (vem no a mídia em anexo com o monitor).
- • Slot de trava de segurança.
- • Capacidade de gestão de ativos.
- Compatível com Energy Star.
- Compatível com EPEAT Gold
- • BFR/PVC- reduzido.
- • Vidro livre de arsênico Painel livre de mercúrio.
- • O medidor de energia mostra o nível de energia que está sendo consumido pelo monitor em tempo real.
- Monitores certificados TCO.

#### 6 Sobre seu monitor

## <span id="page-6-0"></span>Peças e Controles

#### Vista frontal Controles do painel lateral

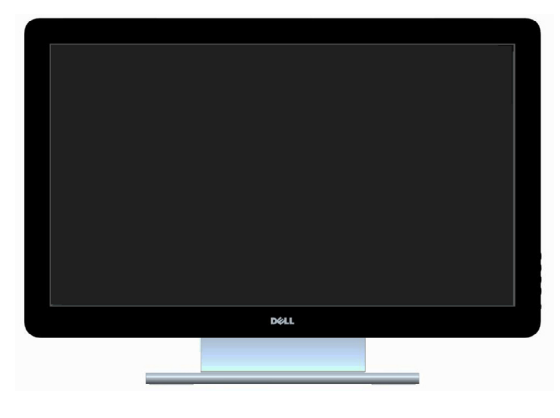

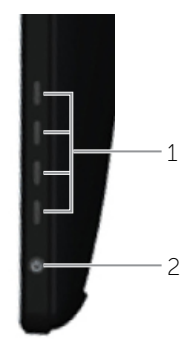

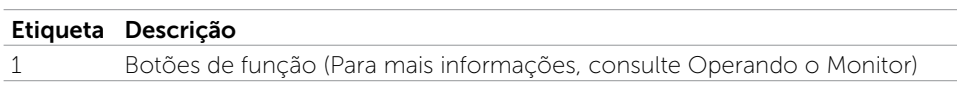

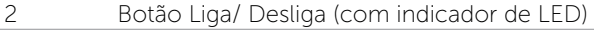

### Vista traseira

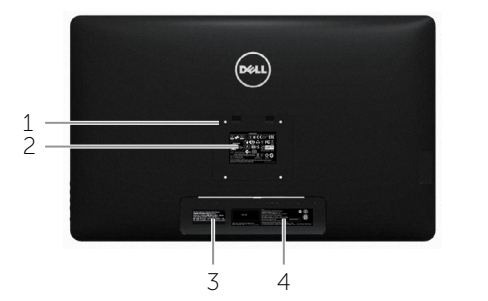

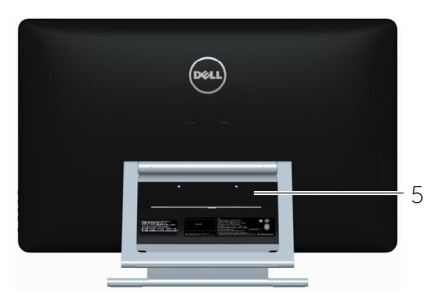

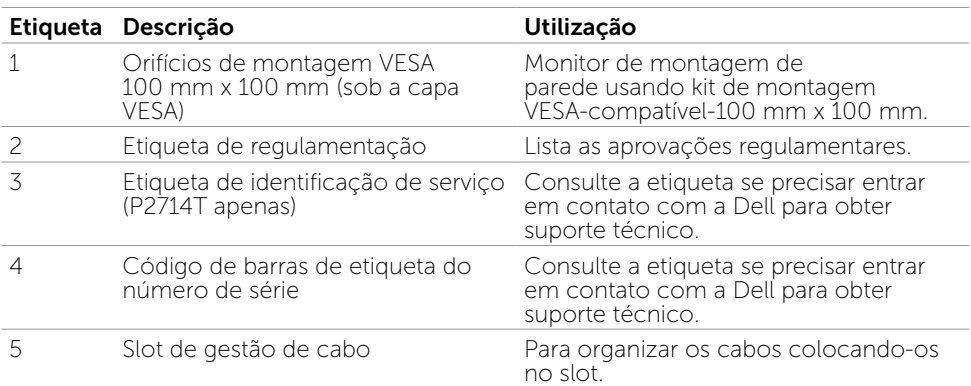

### Vista Inferior

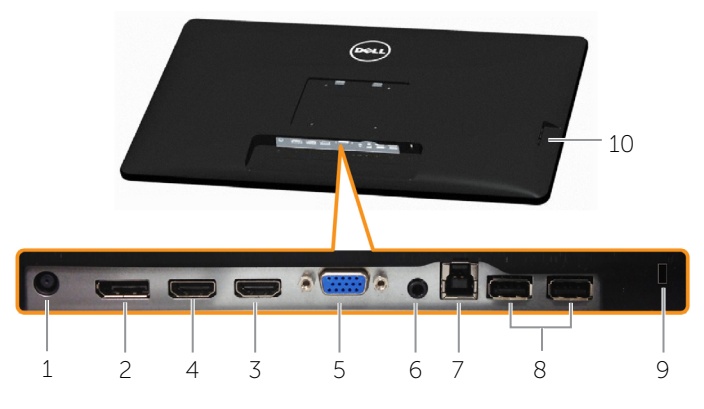

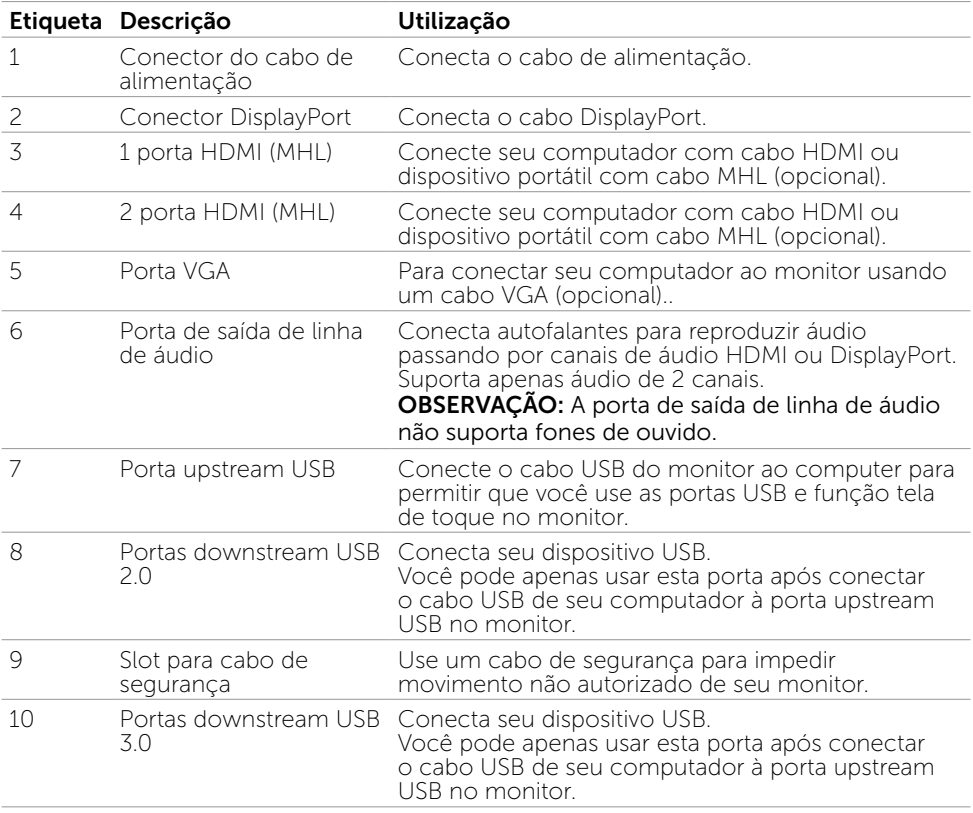

## <span id="page-8-0"></span>Especificações

### Painel

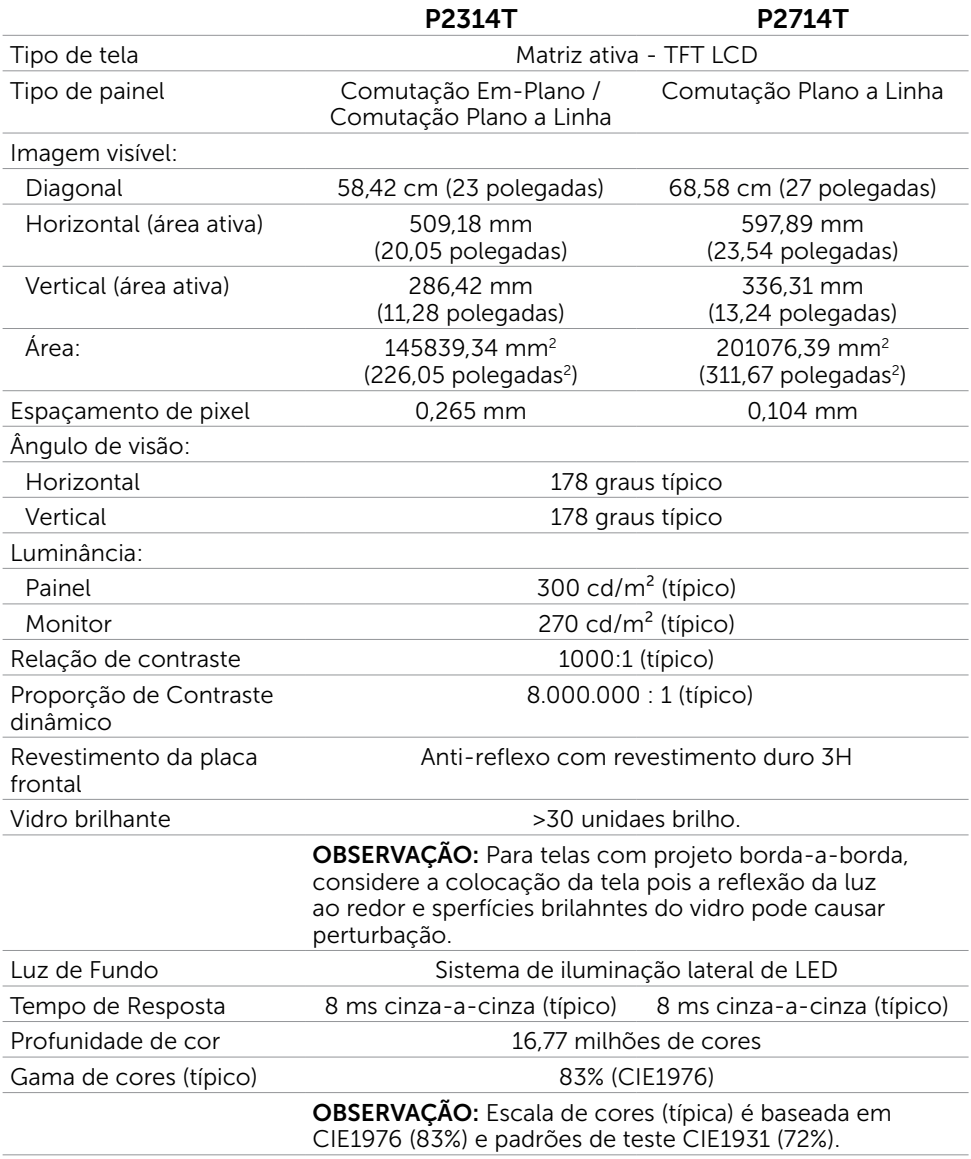

### **Toque**

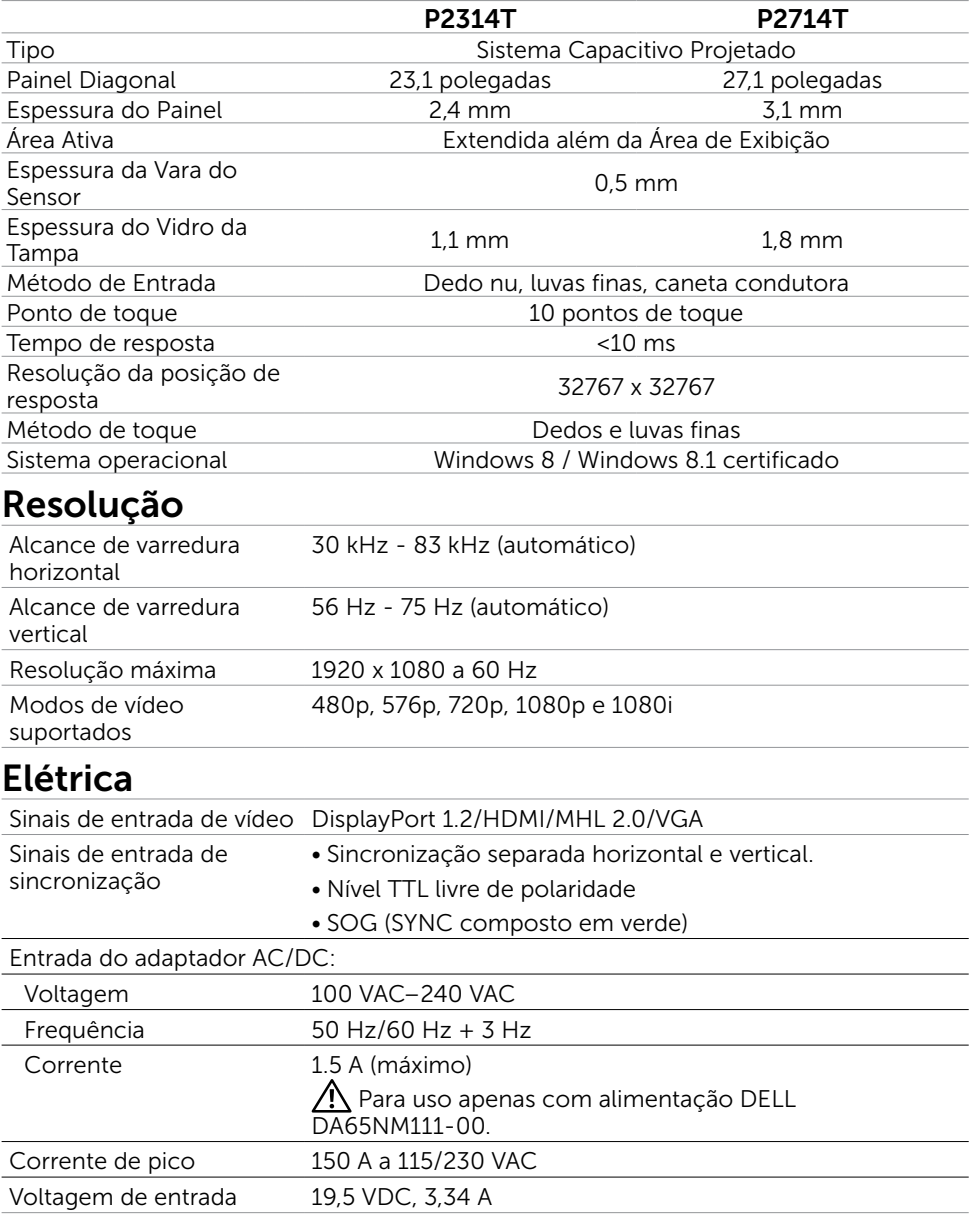

### Características Ambientais

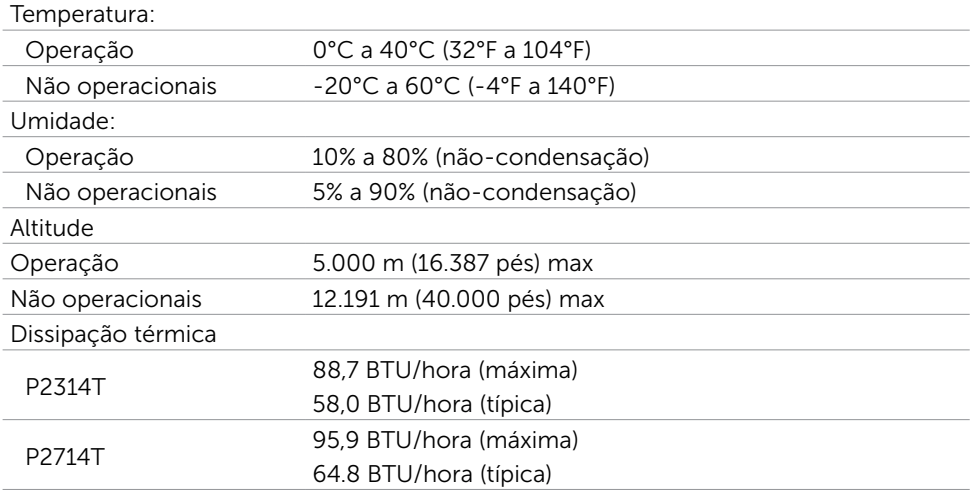

## Modos de exibição predefinidos

#### P2314T

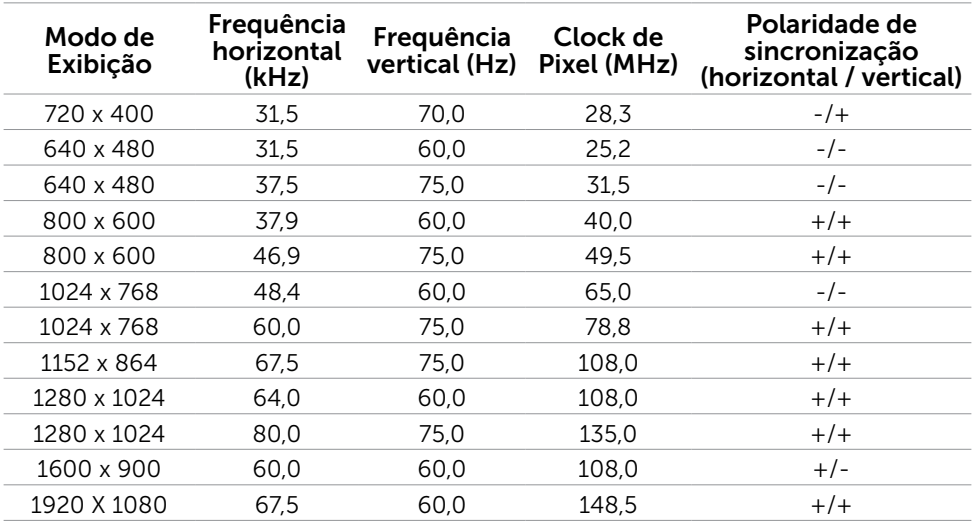

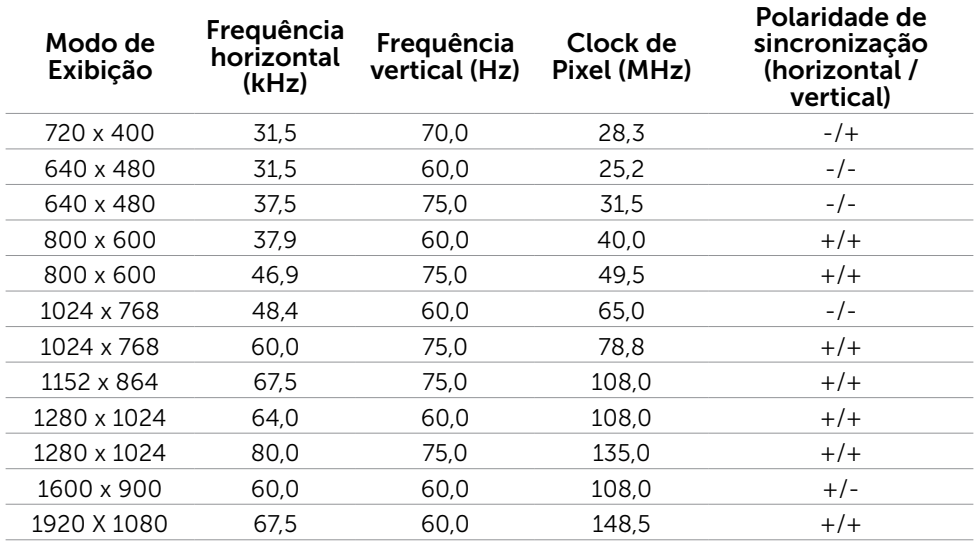

### Características Físicas

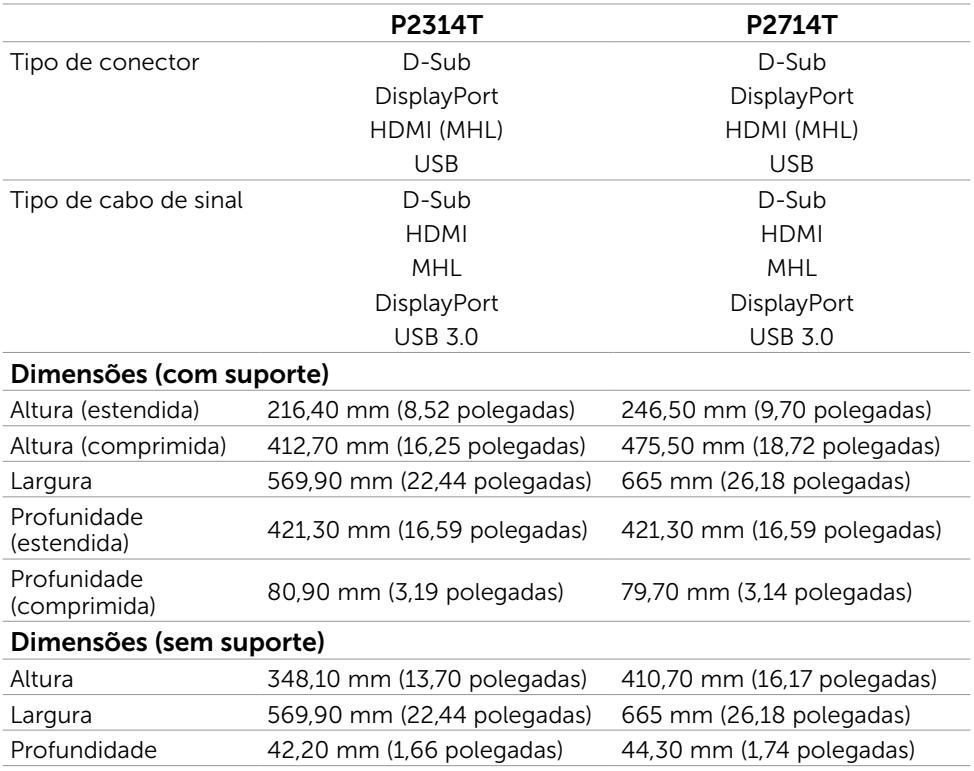

#### 12 Sobre seu monitor

<span id="page-12-0"></span>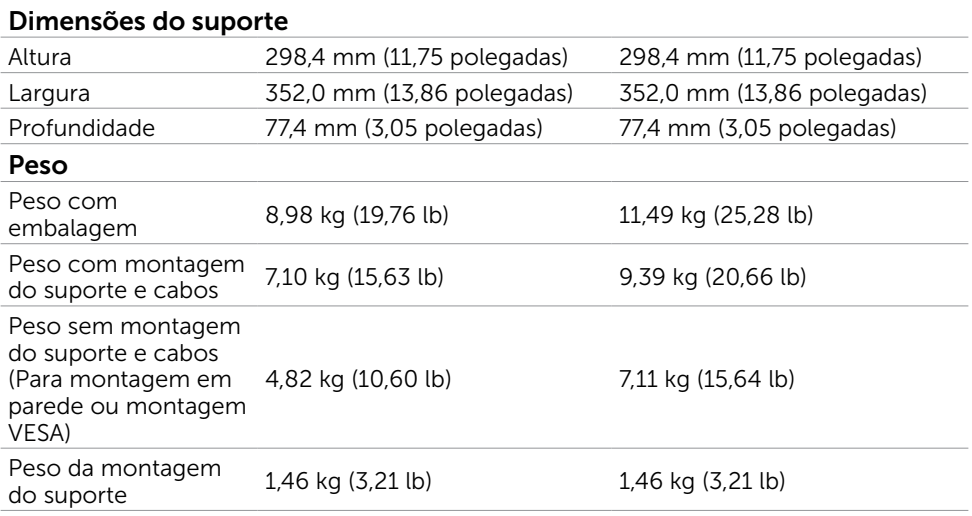

### Modos de Gestão da Energia

Se você tem placa de vídeo compatível VESA DPM ou software instalado no seu computador, o monitor pode reduzir automaticamente o consumo de energia quando não está em uso. Isto é conhecido como Modo de Economia de Energia. O monitor retoma automaticamente o funcionamento quando computador detecta a entrada de teclado, mouse ou outros dispositivos de entrada. A tabela a seguir mostra o consumo de energia e a sinalização Modo de Economia de Energia:

#### P2314T

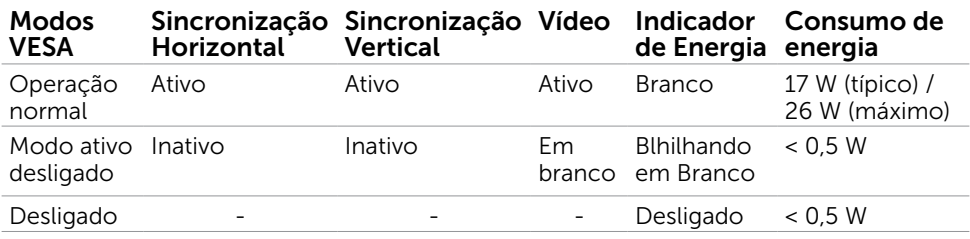

#### P2714T

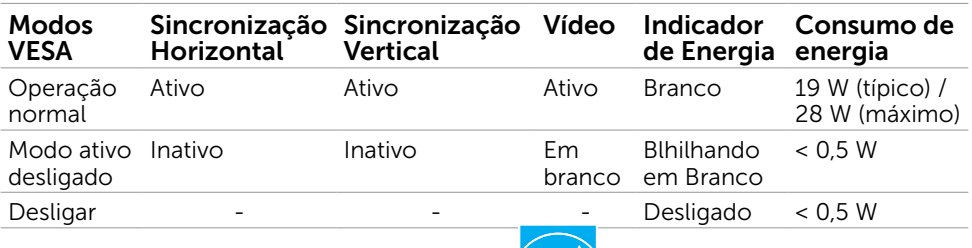

Este monitor é compatível com ENERGY STAR. *Compati*on

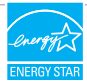

OBSERVAÇÃO: Zero consumo de energia em modo DESLIGADO só pode ser obtido ao desconectar o cabo de alimentação do monitor.

O OSD só funcionará no modo de funcionamento normal. Se você pressionjar qualquer botão em modo Ativo-desligado, a seguinte mensagem é exibida:

### Dell P2314T/P2714T Não há nenhum sinal vindo do computador. Pressione qualquer tecla do teclado ou mexa o mouse para reativá-lo. Se não houver exibição, pressione o botão monitor agora para selecionar a fonte de entrada correta no menu Na tela.

## Atribuições dos Pinos

#### VGA

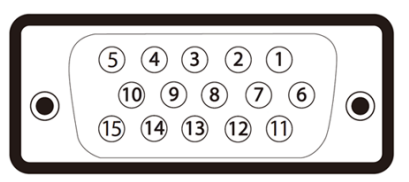

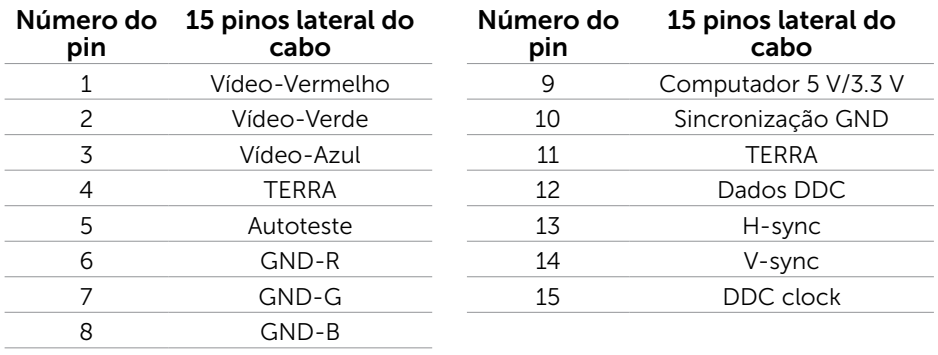

#### HDMI

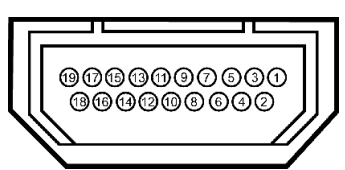

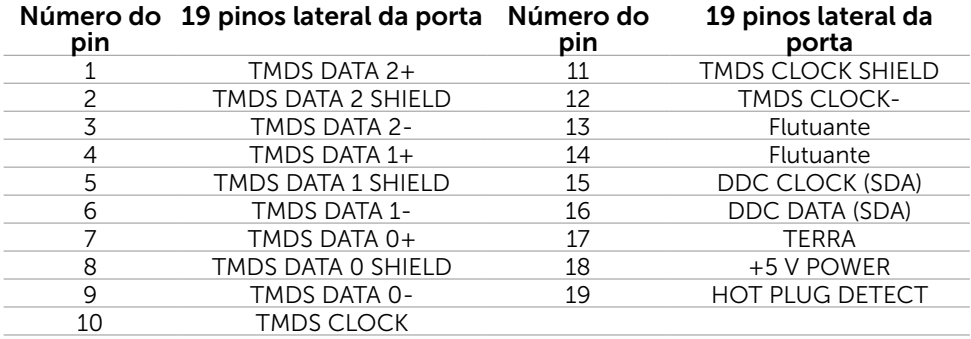

### DisplayPort (DP)

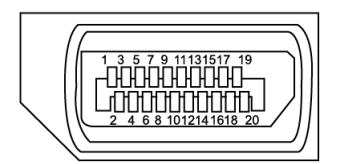

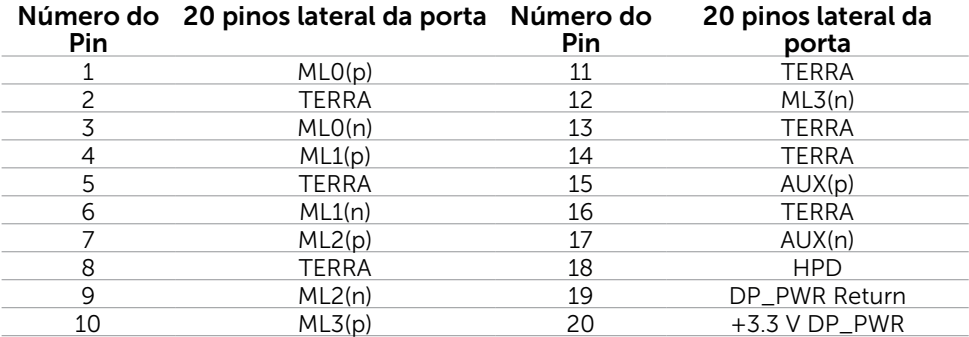

### USB

Esta seção fornece a você informações sobre as portas USB disponíveis em seu monitor. Seu computador tem as seguintes portas USB:

- Uma porta USB 3.0 upstream traseira
- • Duas portas USB 2.0 downstream traseiras
- Duas portas USB 3.0 downstream lado esquerdo

**OBSERVAÇÃO:** A funcionalidade USB 3.0 requer um computador compatível USB 3.0.

OBSERVAÇÃO: As portas USB do monitor funcionam apenas quando o monitor está ligado e em modo de economia de energia. Se você desligar o monitor e então ligá-lo, os perfiféricos acoplados podem levar alguns segundos para retomar a funcionalidade normal.

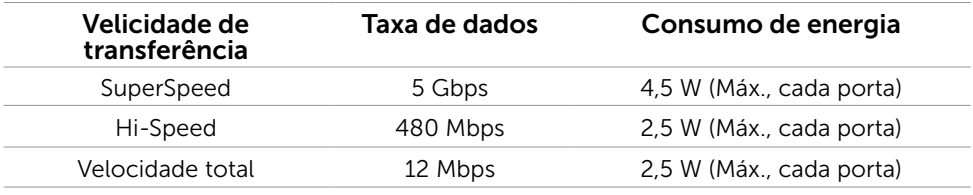

#### Porta upstream USB Porta downstream

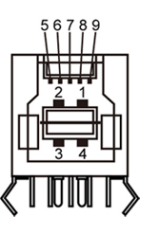

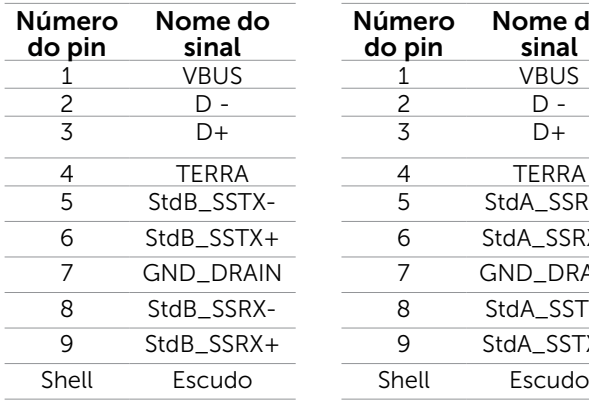

USB 3,0

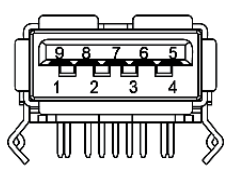

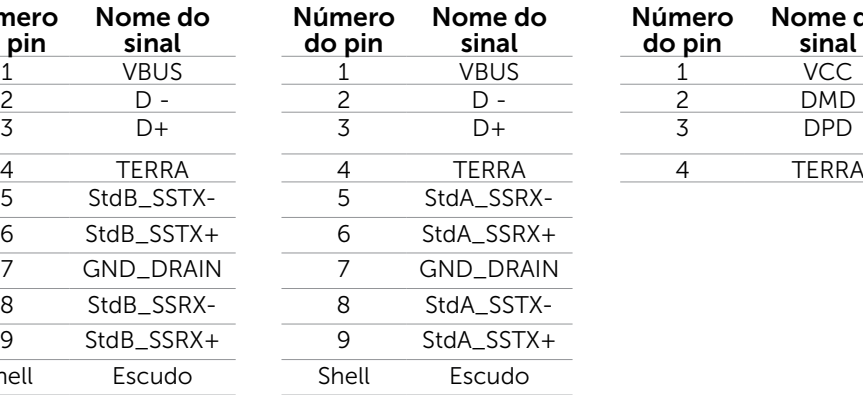

#### Porta downstream USB 2.0

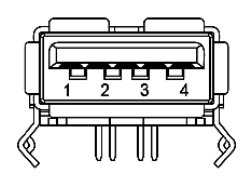

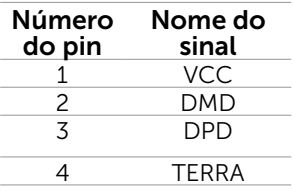

## <span id="page-16-0"></span>Plug-and-Play

Você pode instalar o monitor em qualquer computador compatível Plug and Play. O monitor fornece automaticamente ao computador seus Dados de Identificação de Exibição Estendida (EDID) usando Canal de Dados de Exibição (DDC) para que o sistema possa se configurar e otimizar as configurações do monitor. A maioria das instalações de monitor é automática, você pode selecionar configurações diferentes, se desejar. Para Configurar o Monitor mais informações sobre as configurações do monitor, veja [Operando o Mon](#page-20-0)itor.

## Qualidade do monitor LCD e Política de Pixel

Durante o processo de fabricação do Monitor LCD, não é incomum que um ou mais pixels fiquem fixos em um estado imutável. Eles são difíceis de ver e não afetam a qualidade ou uso da tela. Para mais informações sobre Política de Qualidade do Monitor e Pixel Dell, veja [dell.com/support/monitors](http://www.dell.com/support/monitors).

## Orientações de Manutenção

### Como limpar o monitor

 $\sqrt{N}$  AVISO:Leia e siga as [instruções de segurança](#page-41-2) antes de limpar o monitor.

 $\hat{A}$  AVISO: Antes de limpar o monitor, desconecte o cabo de alimentação do monitor da tomada elétrica.

Para melhores práticas, seiga estas instruções ao desembalar, limpar ou manusear seu monitor:

Para limpar sua tela, use um pano macio e limpo levemente úmido com água. Você também pode usar tecido de limpeza de tela especial ou solução adequada para o revestimento antiestático. Para evitar o uso de detergente de qualquer espécie pois alguns detergentes deixam um filme leitoso no monitor, use um pano levemente úmido, morno para limpar o monitor.

#### $\triangle$  CUIDADO: Não use benzeno, tíner, amônia, limpadores abrasivos ou ar comprimido.

- • Use um pano levemente umedecido, água morna para limpar o monitor. Evite usar detergente de qualquer tipo uma vez que alguns detergentes deixam uma película esbranquiçada sobre o monitor.
- Se você notar um pó branco ao desembalar o monitor, limpe-o com um pano macio e limpo.
- Manuseie seu monitor com cuidado para evitar arranhar e amassar.
- • Para ajudar a manter a melhor qualidade de imagem em seu monitor, use um protetor de tela mudando dinamicamente e desligue o monitor quando não estiver em uso.

# <span id="page-17-0"></span>Configurando o Monitor

## Preparando o Suporte

**OBSERVAÇÃO:** O suporte é acoplado quando o monitor é despachado da fábrica.

- 1. Coloque o sobre um pano macio ou almofada.
- 2. Puxe os braços do suporte do monitor para cima longe do monitor.

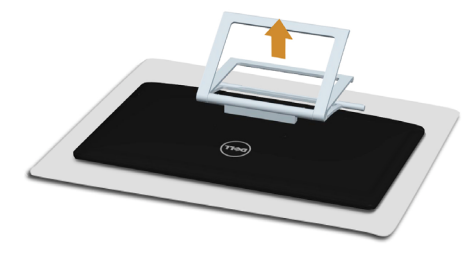

3. Coloque o monitor para cima.

### Conectando seu Monitor

#### $\sqrt{N}$  AVISO: Siga as instruções de [segurança](#page-41-2) antes de realizar qualquer dos procedimentos nesta seção.

Para conectar o monitor para o computador:

- 1. Desligue seu computador e desconecte o cabo de energia da tomada.
- 2. Conecte o cabo USB e apenas um dos cabos do monitor a seguir ao seu computadorr:
	- • Cabo VGA
	- • Cabo DisplayPort
	- • Cabo HDMI

OBSERVAÇÃO: Não conecte múltiplos cabos de vídeo ao mesmo computador.

Conectando o cabo HDMI (cabo vendido separadamente).

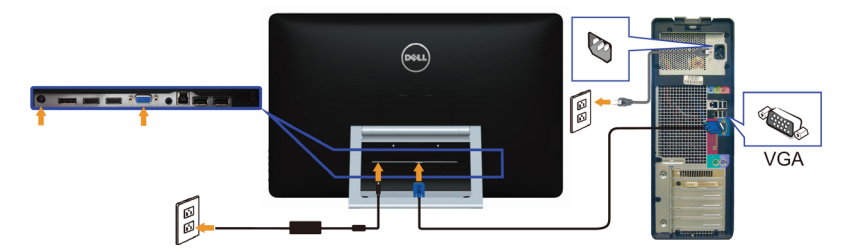

Conectando o cabo DisplayPort (ou miniDP) (cabo vendido separadamente).

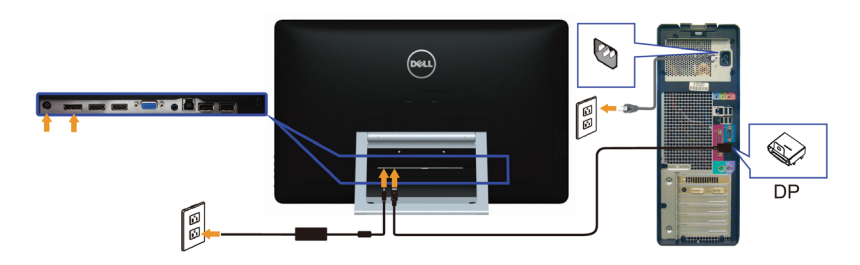

#### Conectando o cabo HDMI

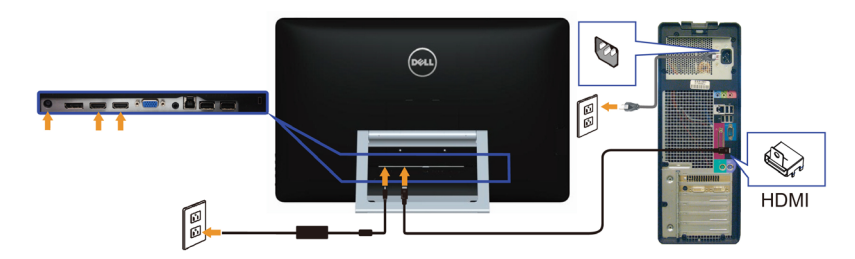

### Conectando o cabo USB

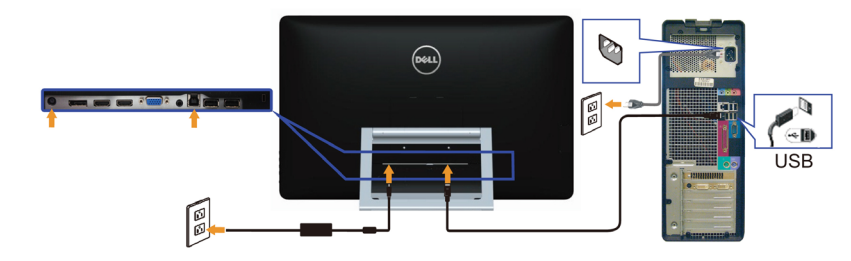

**OBSERVAÇÃO:** Os gráficos usados são para propósitos ilustrativos apenas. A aparência no computador pode variar.

## <span id="page-19-0"></span>Organizando Cabos

Depois de conectar todos os necessários ao seu monitor e computador, use o slot do gestor de cabo para organizar os cabos.

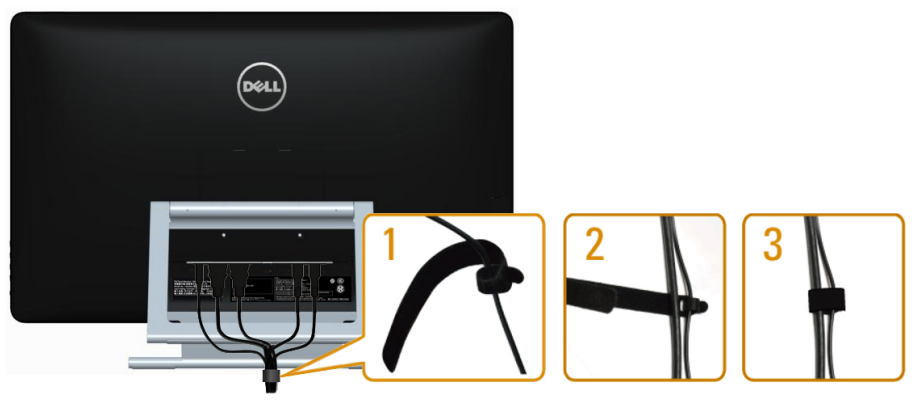

## Montagem de Parede (Opcional)

- **Z OBSERVAÇÃO:** Use parafusos M4 x 10 mm para montar seu monitor. Para mais detalhes, veja as instruções que vêm com o kit de montagem de parede- compatível VESA.
	- 1. Coloque o painel do monitor em um pano macio ou almofada sobre uma mesa plana e estável.
	- 2. Remova o apoio.
	- 3. Use uma chave de fenda para remover os quatro parafusos que prendem a tampa traseira.
	- 4. Acople a braçadeira de montagem do kit de- montagem na parede no monitor.
	- 5. Monte o monitor na parede, seguindo as instruções que vieram com o kit de montagem de parede.

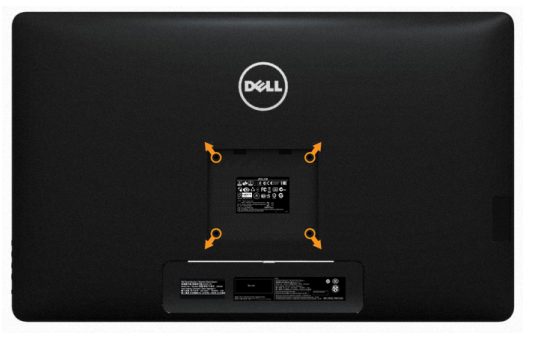

**OBSERVAÇÃO:** Para uso apenas com suporte de- montagem de parede UL com o mínimo de peso / capacidade de carga de 7,11 kg.

## <span id="page-20-0"></span>Operando o Monitor

## Controles do Painel-Lateral

Use os botões de controle na parte da frente do monitor para ajustar as configurações de imagem. Pressionar estes botões exibe o OSD com os detalhes das configurações que você pode alterar.

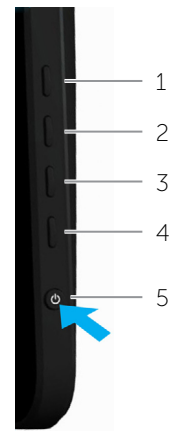

A tabela a seguir descreve os botões do painel frontal:

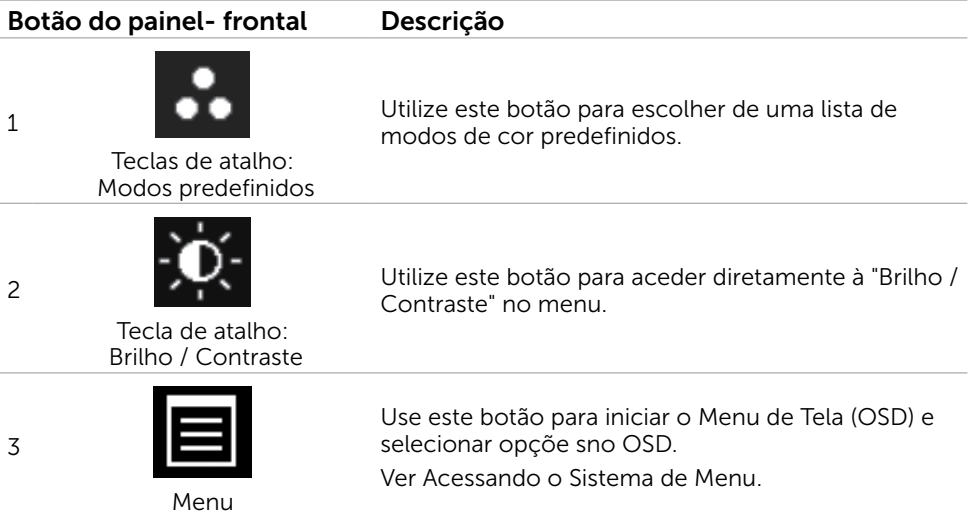

<span id="page-21-0"></span>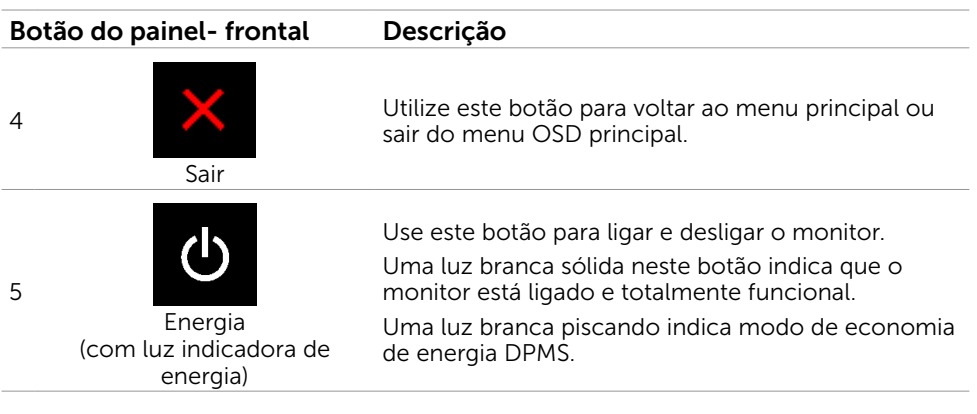

### Botão do Painel- Frontal

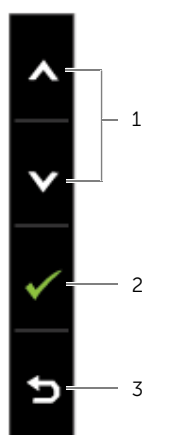

Use os botões na parte da frente do monitor para ajustar as configurações de imagem.

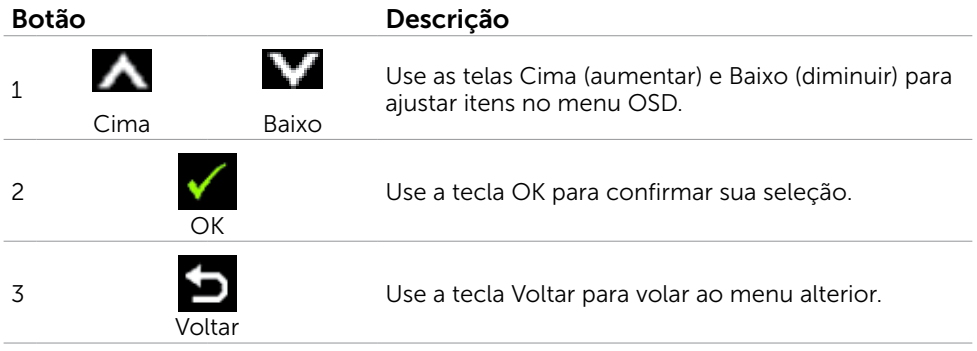

## <span id="page-22-2"></span><span id="page-22-0"></span>Usando o Menu de Instruções Na Tela (OSD)

### <span id="page-22-1"></span>Acessando o Sistema de Menu

**OBSERVAÇÃO:** Quaisquer mudanças que você faz usando o menu OSD são automaticamente salvas se você mover para outro menu OSD, saia do menu OSD, ou espere o OSD menu OSD desaparecer.

1. Pressione o botão **para abrir o menu OSD e exibir o menu principal.** 

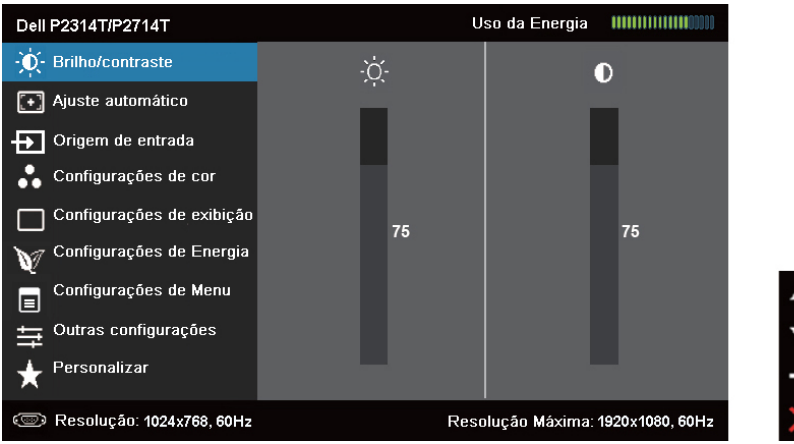

**OBSERVAÇÃO:** O recurso Auto Ajuste está apenas disponível quando você usa o conector VGA.

- 2. Pressione os botões  $\blacktriangle$  e  $\blacktriangledown$  para mover entre as opções. Quando você move de um ícone para outro, o nome da opção é realçada.
- **3.** Pressione o botão  $\Box$  ou  $\Diamond$  uma vez para ativar a opção realçada.
- 4. Pressione os botões  $\blacktriangle$  e  $\blacktriangledown$  para selecionar o parâmetro desejado.
- 5. Pressione o botão  $\blacksquare$  para acessar a barra de controle e, em seguida, usar os botões  $\triangle$  ou  $\triangledown$ , de acordo com os indicadores no menu, para fazer as alterações.
- **6.** Pressione o botão  $\blacksquare$  uma vez para retornar ao menu principal para selecionar outra opção, ou pressione o botão **duas ou três vezes para sair do menu OSD**.

### Opções do OSD

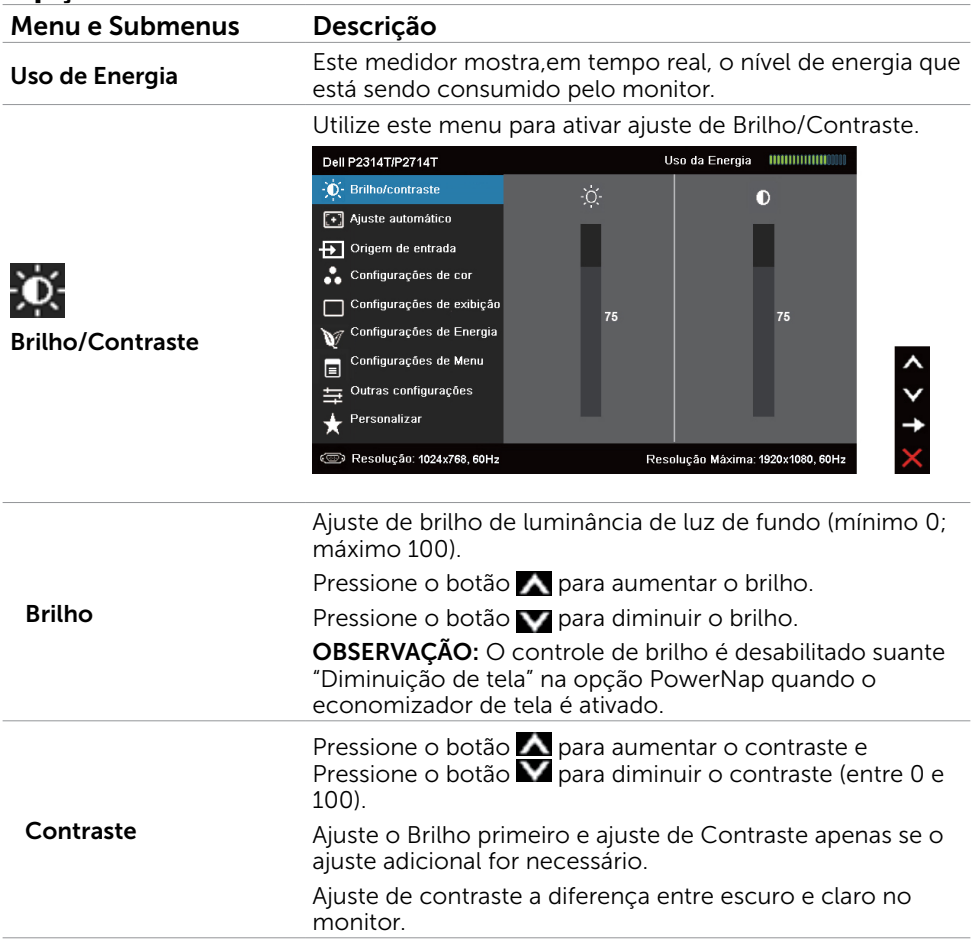

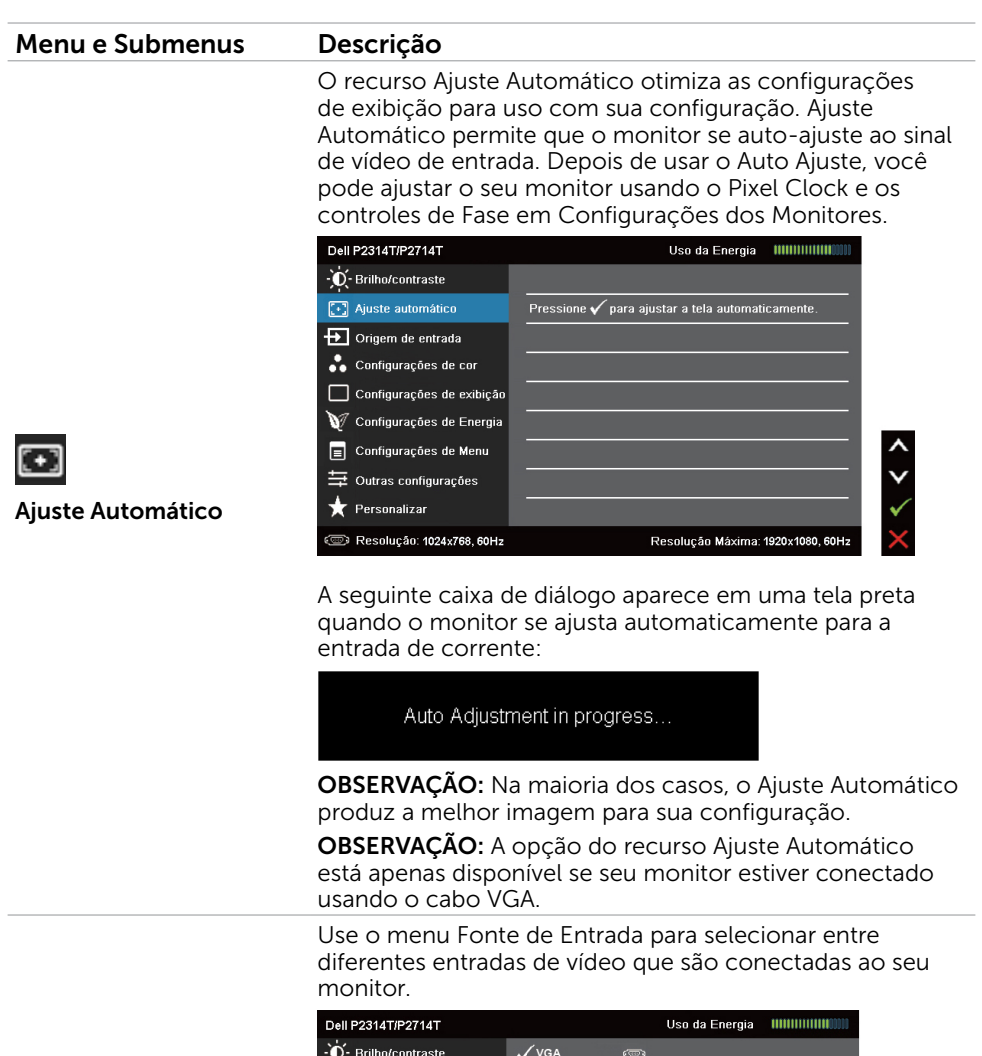

Fonte de entrada

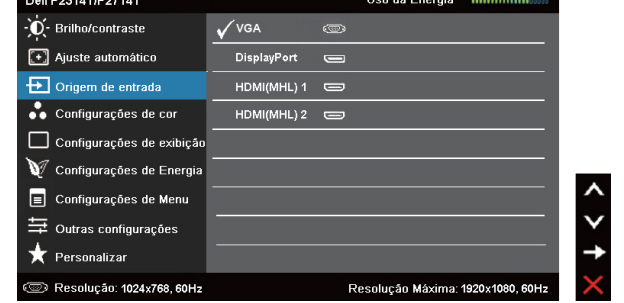

VGA Selecione VGA e pressione **V** quando seu computador e monitor estão conectados usando o cabo VGA.

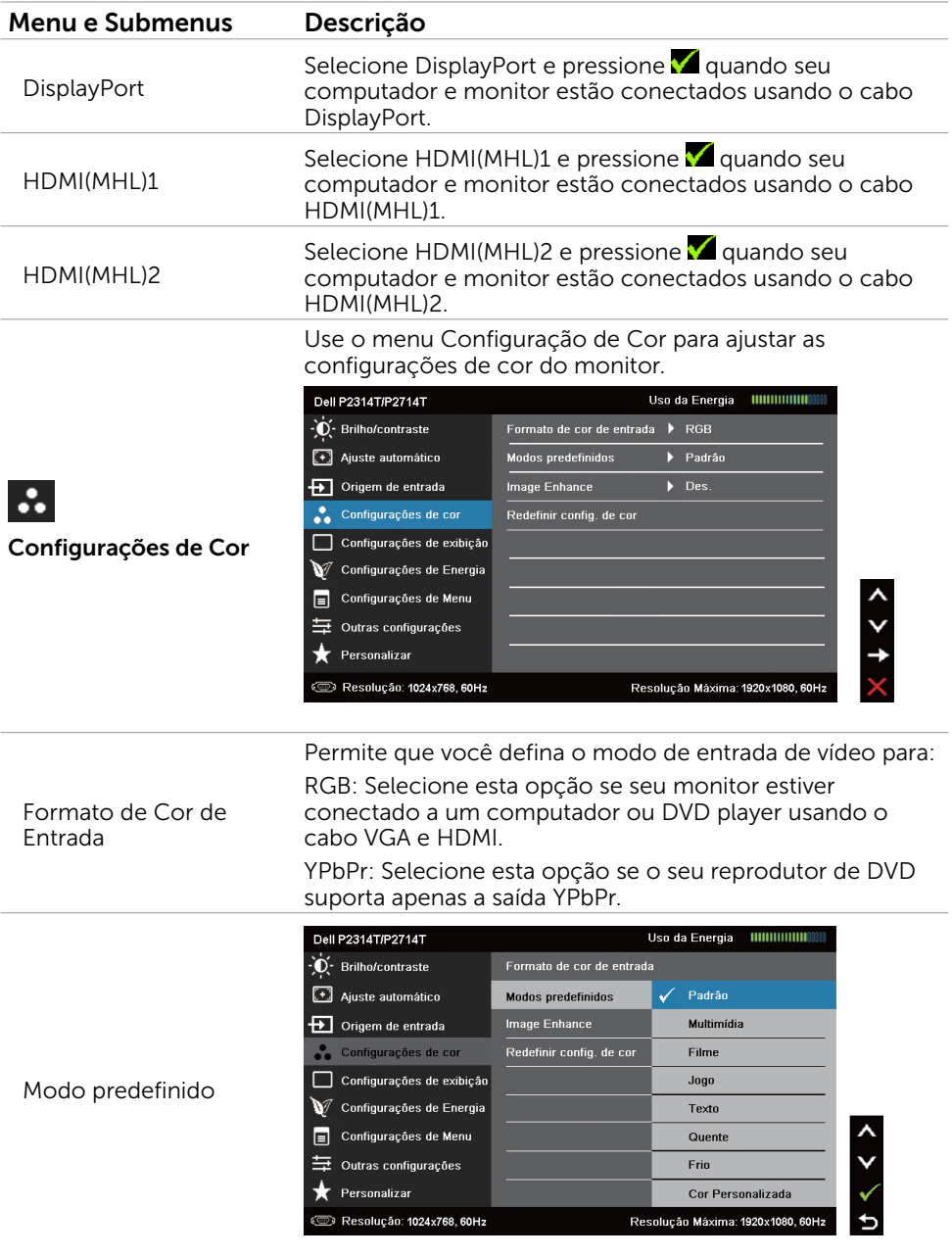

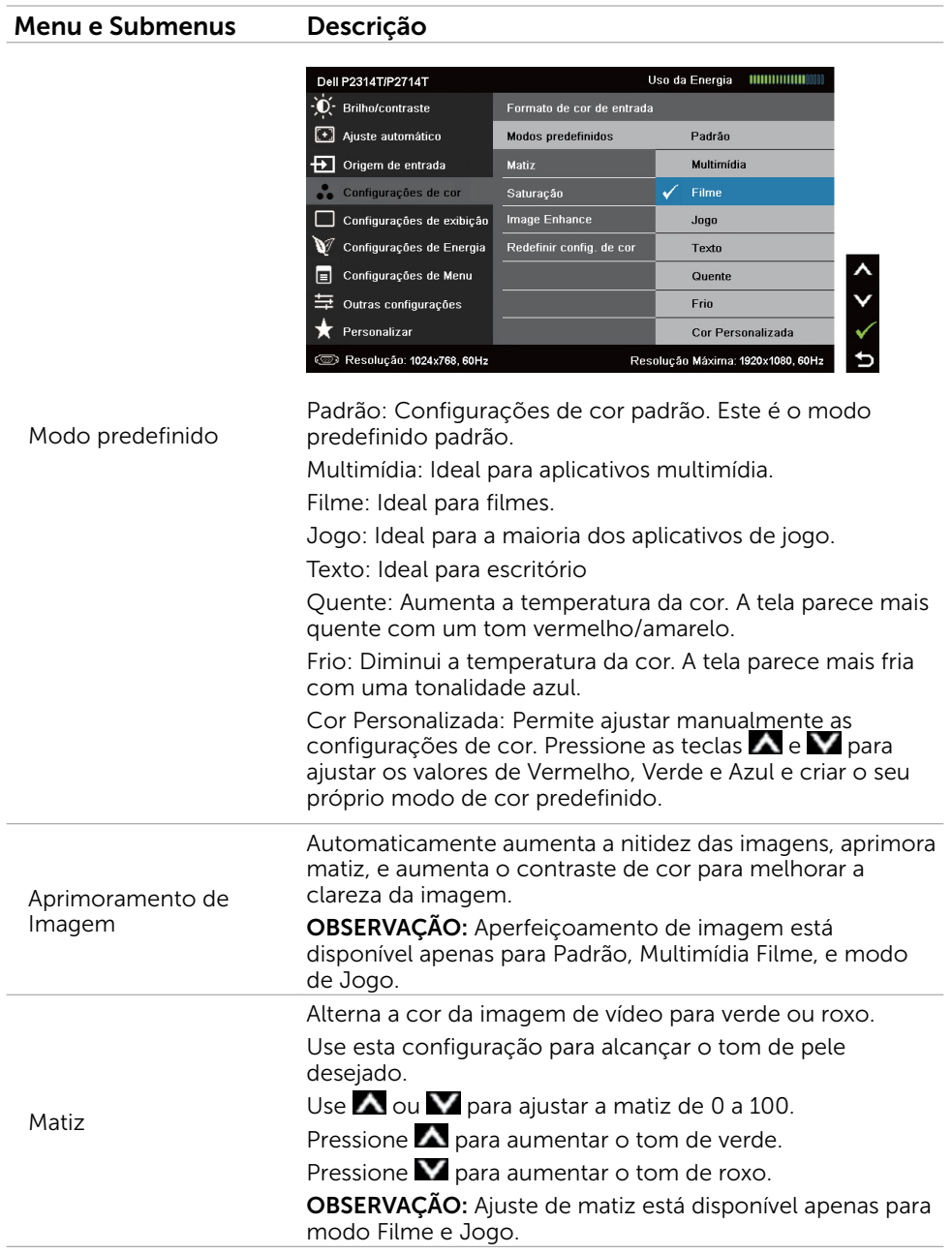

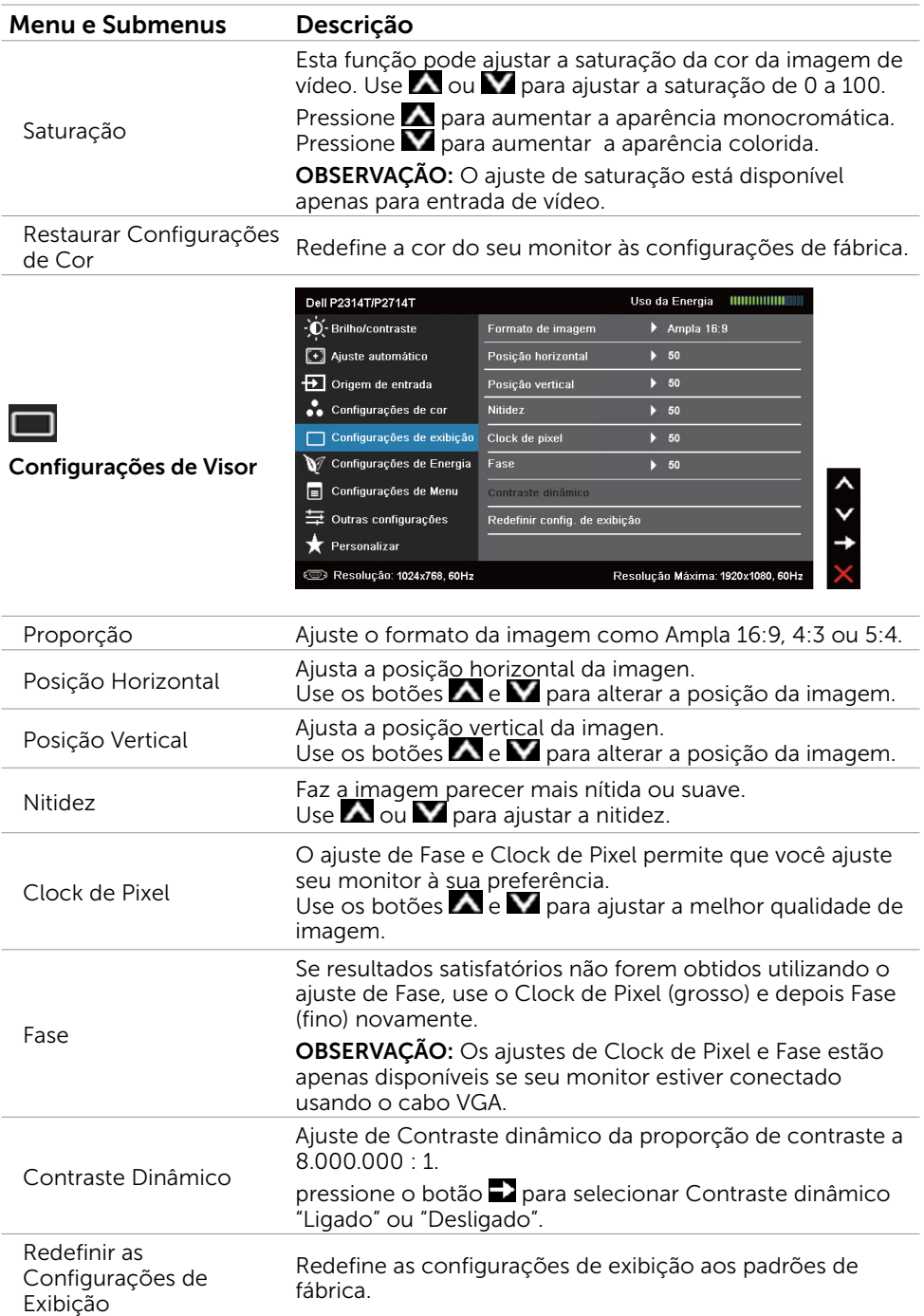

<span id="page-28-0"></span>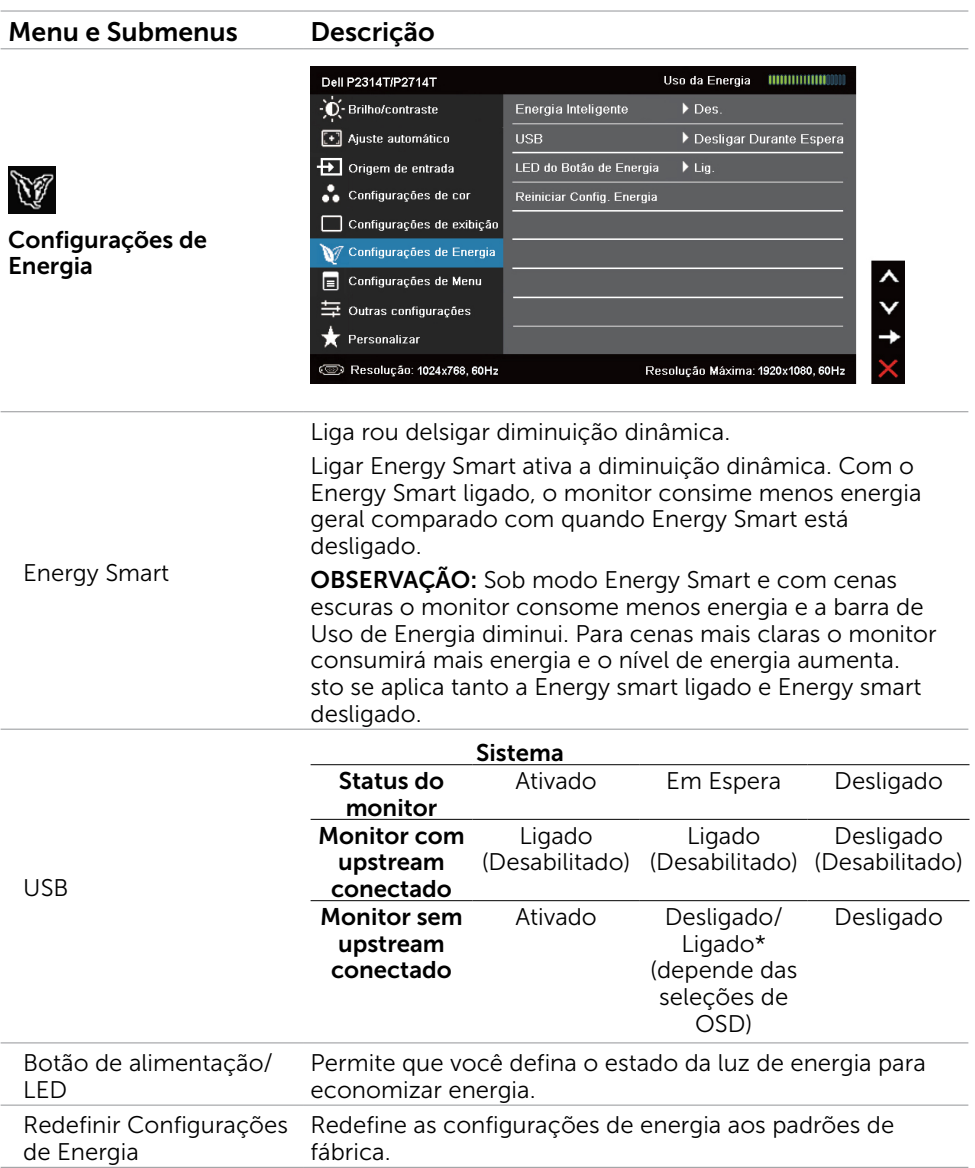

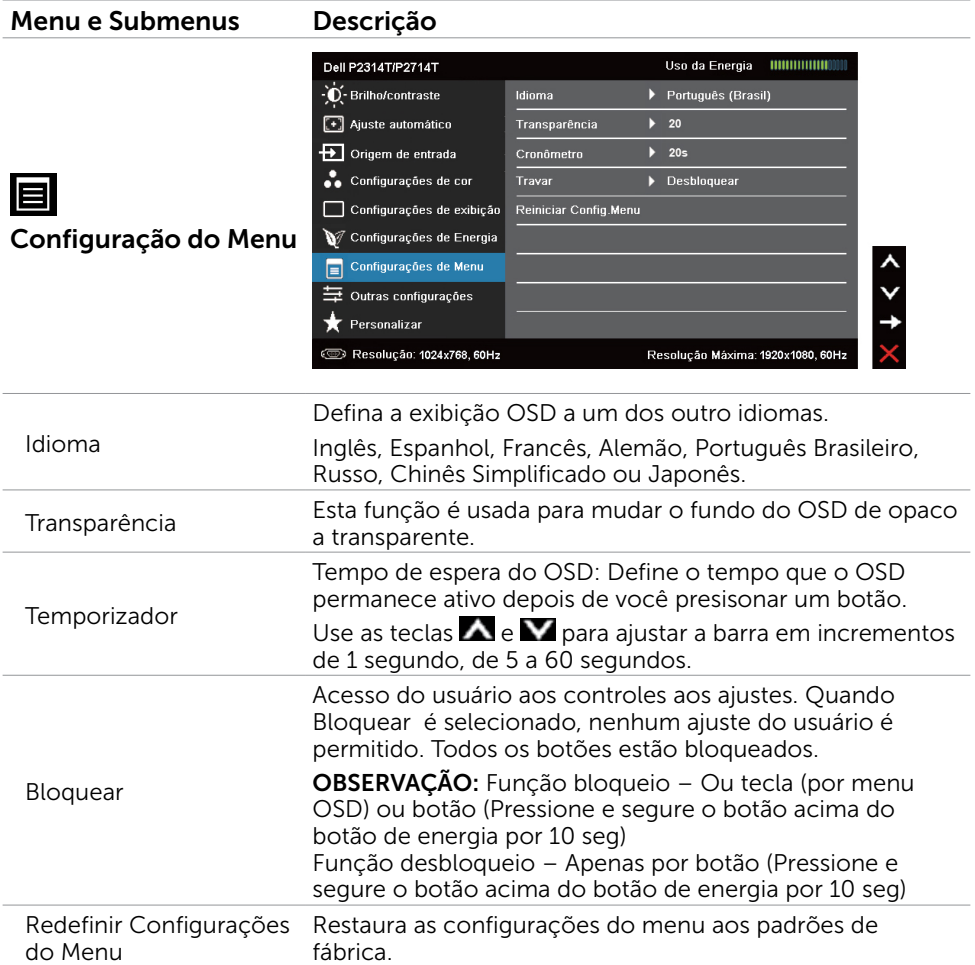

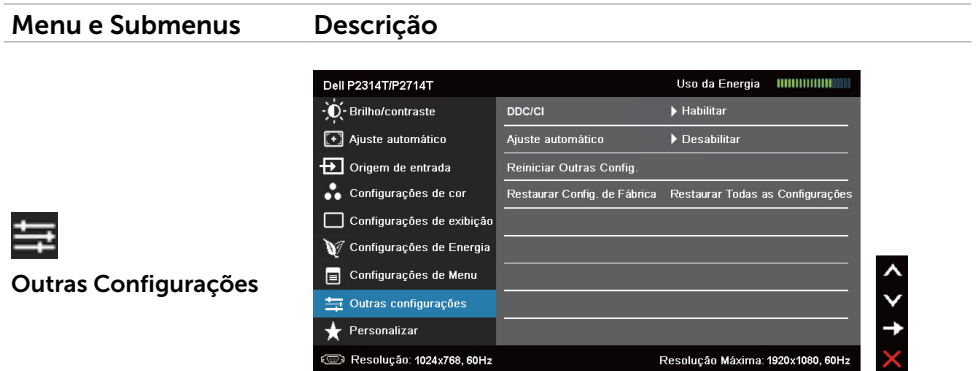

Selecione esta opção para ajustar as configurações OSD, como DDC/CI, Condicionamento LCD e assim por diante.

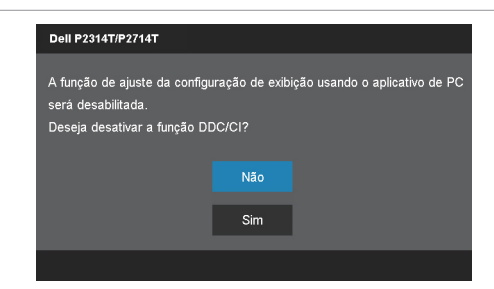

DDC/CI

DDC/CI (Display Data Channel/Command Interface) permite que você ajuste as configurações do monitor usando software em seu computador. Habilitar esse recurso para melhor experiência do usuário e melhor desempenho do seu monitor.

Selecione **Desabilitar** para desligar este recurso.

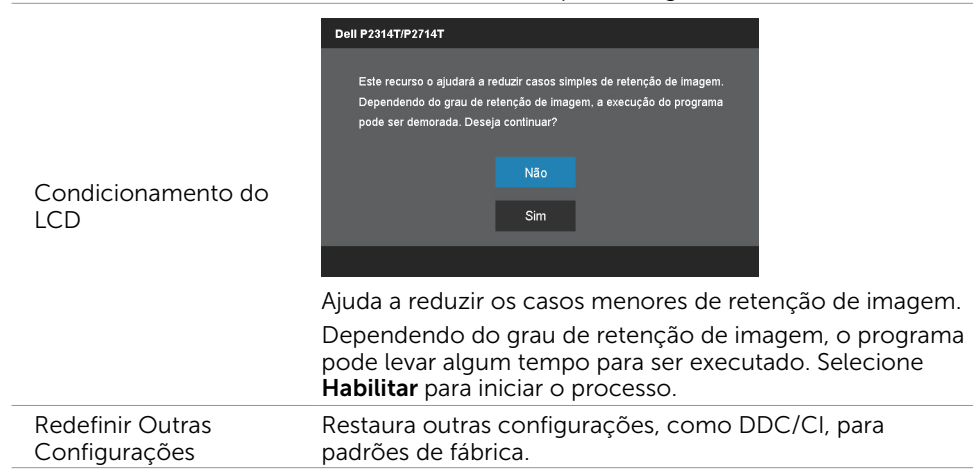

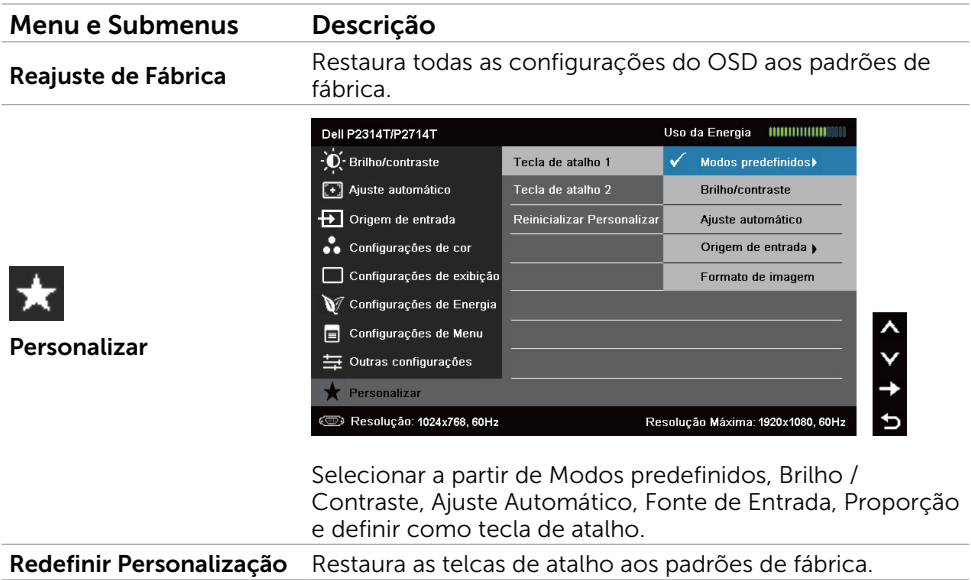

### Mensagens de Alerta do OSD

Quando o monitor não suporta uma resolução de tela, a seguinte mensagem aparece:

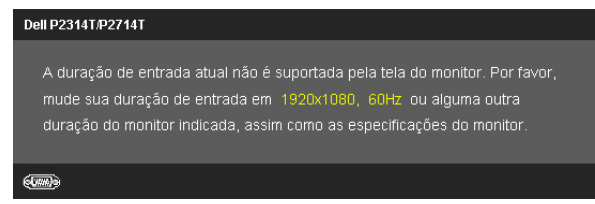

Isto significa que o monitor não pode sincronizar com o sinal que está recebendo do computador. Ver [Especificações](#page-8-0) para as amplitudes de frequência tratáveis por este monitor. O modo recomendado é de 1920 X 1080.

A seguinte mensagem antes da função DDC/CI ser desabilitada.

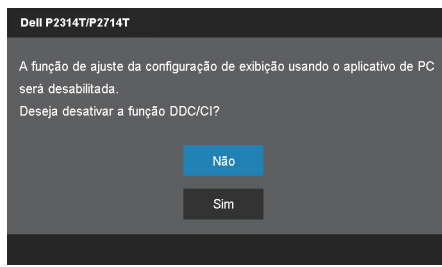

A seguinte mensagem é exibida quando o monitor entra em modo de Economia de Energia.

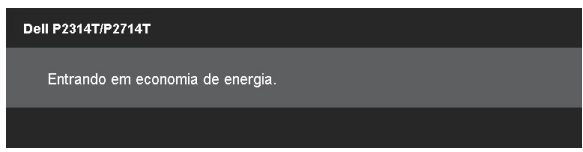

Ative o computador e acorde o monitor para ter acesso ao [OSD](#page-22-2)

Se você pressionar qualquer botão além do botão de energia, a seguinte mensagem aparece:

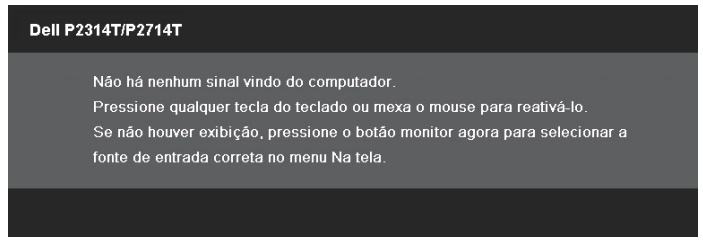

Se você definir a entrada para um modo particular, mas o cabo para o modo (VGA, DP, ou HDMI) estiver desconectado, uma das seguintes mensagens aparece, dependendo da entrada selecionada.

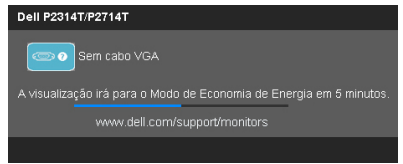

 $O<sub>U</sub>$ 

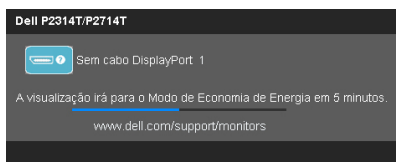

ou

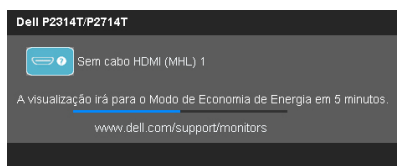

Para ajuda para resolver erros, veja Resolução de problemas.

## <span id="page-33-0"></span>Configurando a Resolução Máxima

### Windows Vista, Windows 7, ou Windows 8 / Windows 8.1

- 1. Para Windows 8 / Windows 8.1 apenas, selecione o quadro Desktop para mudar para o ambiente de trabalho clássico.
- 2. Clique com botão direito do mouse na área de trabalho e clique em Resolução de tela.
- 3. Clique na lista suspensa da resolução de tela e selecione 1920 X 1080.
- 4. Clique em OK.

Se você não vê 1920 X 1080 como uma opção, você pode precisar atualizar o driver de gráficos. Para mais informações sobre como atualizar os drivers de vídeo, consulte o Apêndice.

## Inclinação

Com o suporte integrado, você pode inclinar o monitor para um ângulo de visualização mais confortável. O monitor pode ser ajustado de 10 graus a 60 graus.

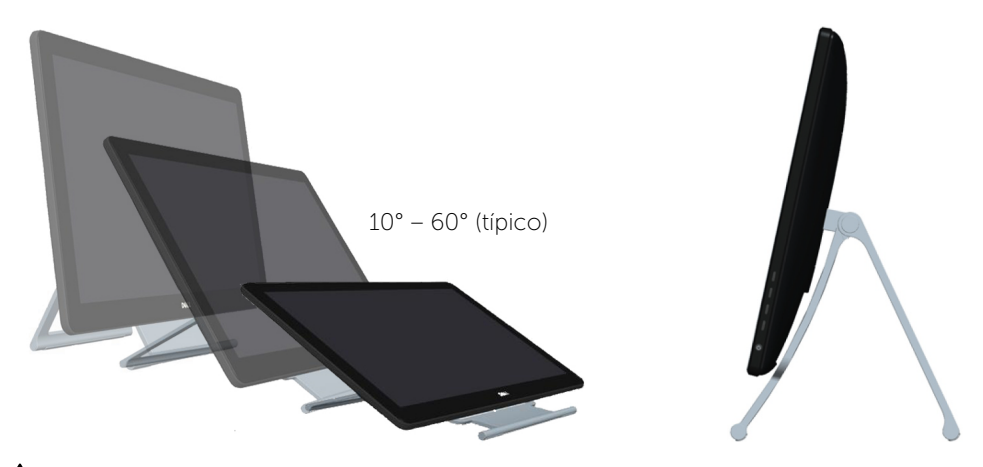

 $\triangle$  CUIDADO: Ajuste a inclinação, segurando as bordas do monitor com ambas as mãos.

## <span id="page-34-0"></span>Solução de problemas

 $\triangle$  CUIDADO: Siga as instruções de segurança antes de realizar qualquer dos procedimentos nesta seção.

### Autoteste

O monitor inclui uma função de autoteste que permite verificar se o monitor está funcionando corretamente. Se o monitor e o computador estão conectados corretamente, mas a tela permanece escura, execute o autoteste do monitor, executando as seguintes etapas:

- 1. Desligue o computador e o monitor.
- 2. Desligue o cabo de vídeo da parte traseira do computador. Para assegurar operação apropriada Auto-Teste, remova os cabos Digital (conector branco) e Analógico (conector azul) de trás do computador.
- 3. Ligue o monitor.

Se o monitor estiver funcionando corretamente, mas não puder notar um sinal de vídeo de entrada, uma das seguintes mensagens aparecem na tela, dependendo da entrada selecionada. A luz de energia permanece azul no modo de auto-teste.

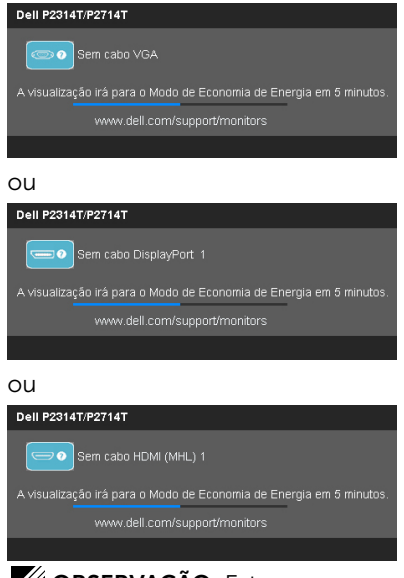

*OBSERVAÇÃO: Esta mensagem também aparece durante o funcionamento* normal, se o cabo do monitor fica desligado ou danificado.

4. Desligue o monitor, desconecte e reconecte o cabo do monitor, em seguida, ligue o computador e o monitor.

Se a tela do monitor permanece em branco depois de usar o auto-teste, verifique o controlador de vídeo e o computador, ele mostra se o monitor tem um problema.

## <span id="page-35-0"></span>Diagnósticos Integrados

O monitor tem uma ferramenta de diagnóstico integrado que ajuda a determinar se o problema é com o monitor ou com o computador e placa de vídeo.

**OBSERVAÇÃO:**Você pode executar o diagnóstico integrado apenas quando nenhum cabo de vídeo está desconectado e o monitor está no modo autoteste.

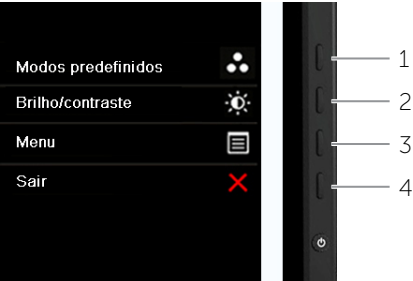

Para executar o diagnóstico integrado:

- 1. Certifique-se que a tela está limpa.
- 2. Desligue o(s) cabo(s) de vídeo do computador ou do monitor. O monitor entra no modo de auto-teste.
- 3. Pressione e segure o botão 1 e botão 4 simultaneamente por 2 segundos. Uma tela cinza aparece.
- 4. Verifique cuidadosamente a tela para anormalidades.
- 5. Pressione o botão 4 novamente. A cor da tela muda para vermelho.
- 6. Inspecione a tela para qualquer anormalidade.
- 7. Repita os passos 5 e 6 para inspecionar a exibição nas telas verde, azul, preto, branco e telas de texto.

O teste está completo quando a tela de texto aparece. Para sair, pressione o botão 4 novamente.

Se você não detectar nenhuma anormalidade ao usar a ferramenta integrada de diagnóstico, o monitor está funcionando corretamente. Verifique o computador e placa de vídeo ara problemás.

## <span id="page-36-0"></span>Problemas Comuns

A tabela a seguir contém informações sobre como solucionar problemas comuns de monitores.

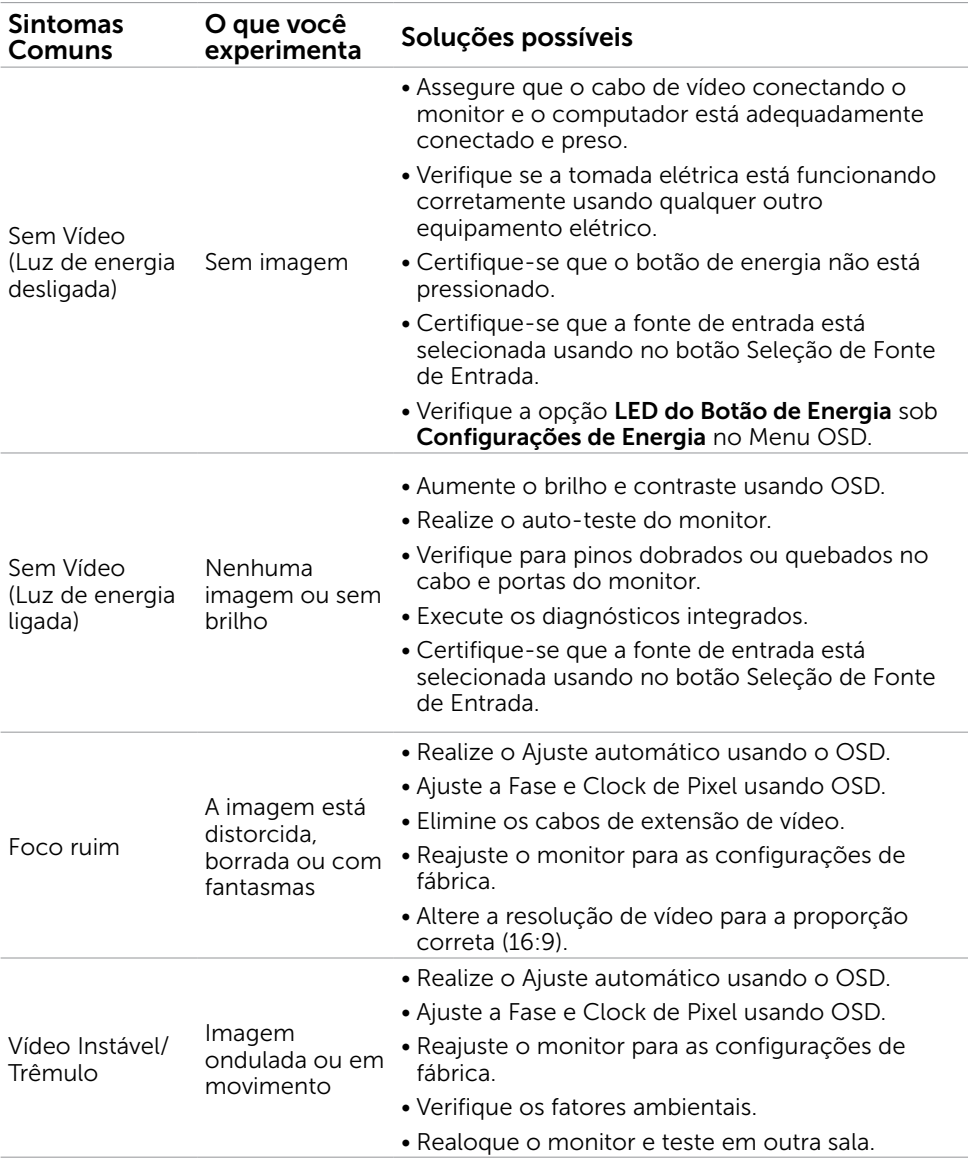

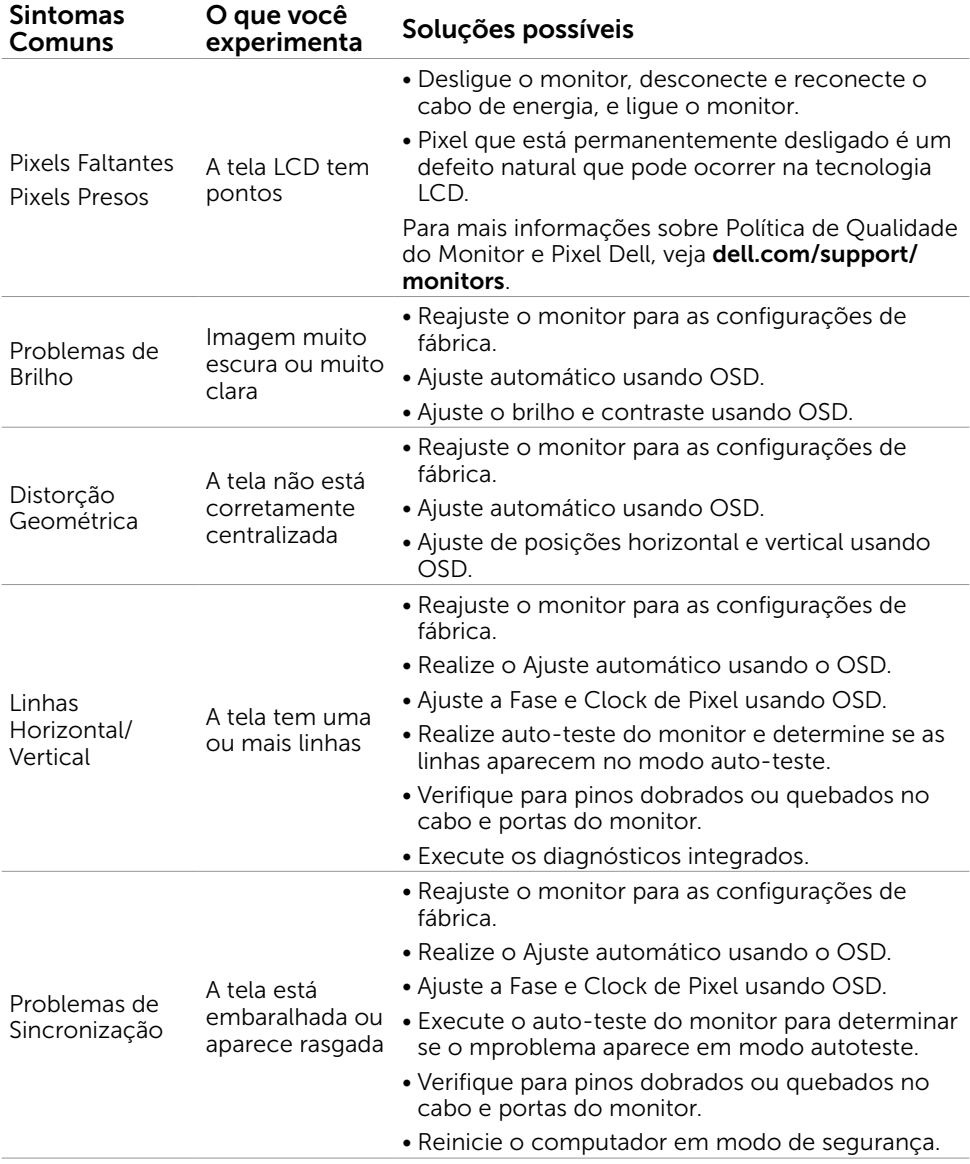

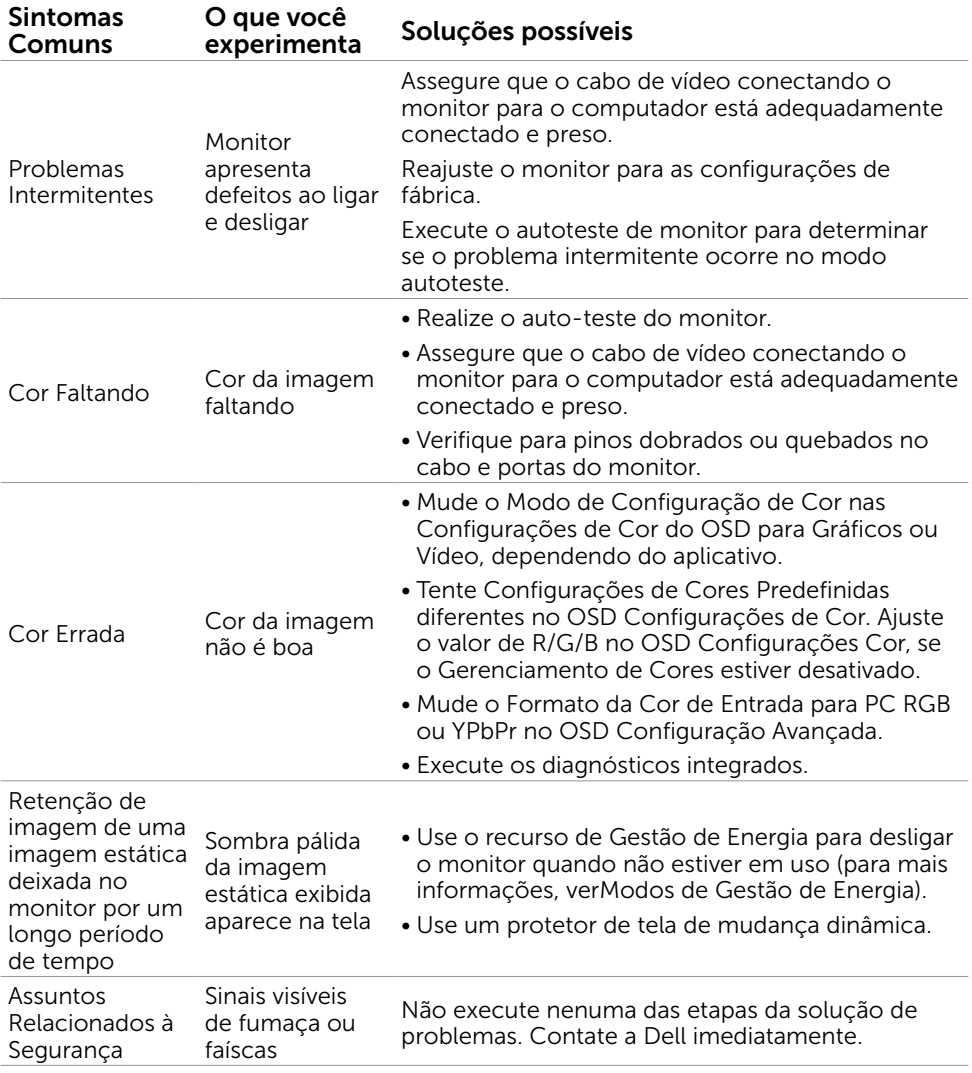

## <span id="page-39-1"></span><span id="page-39-0"></span>[Problemas da Tela de Toque](#page-39-1)

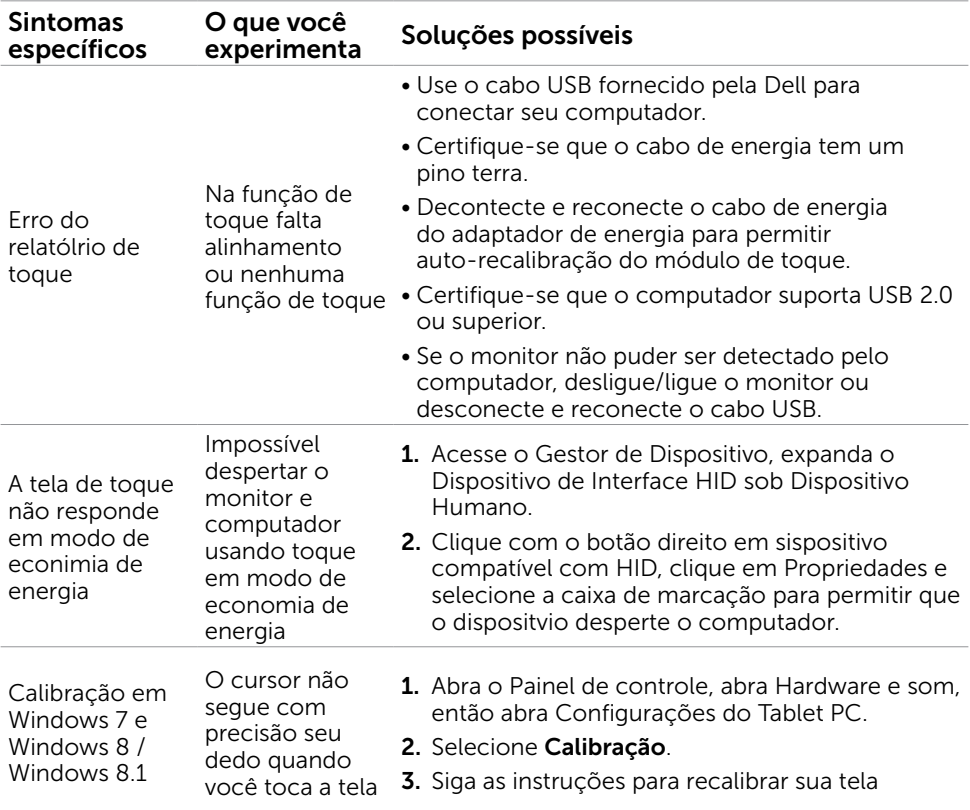

## Problemas Específicos do Produto

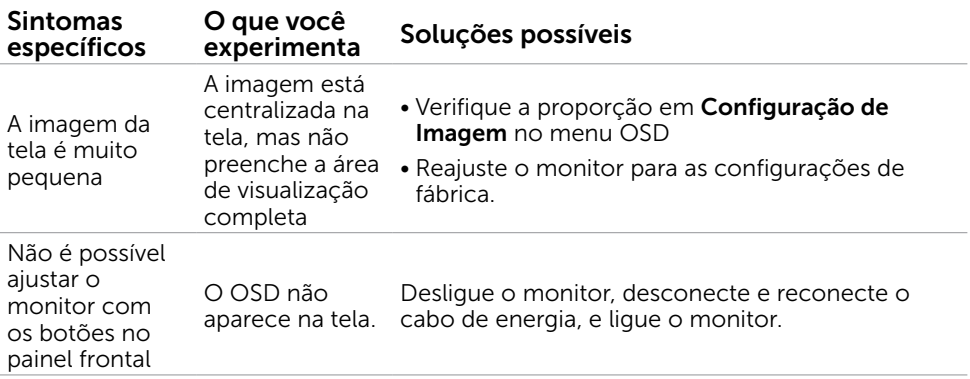

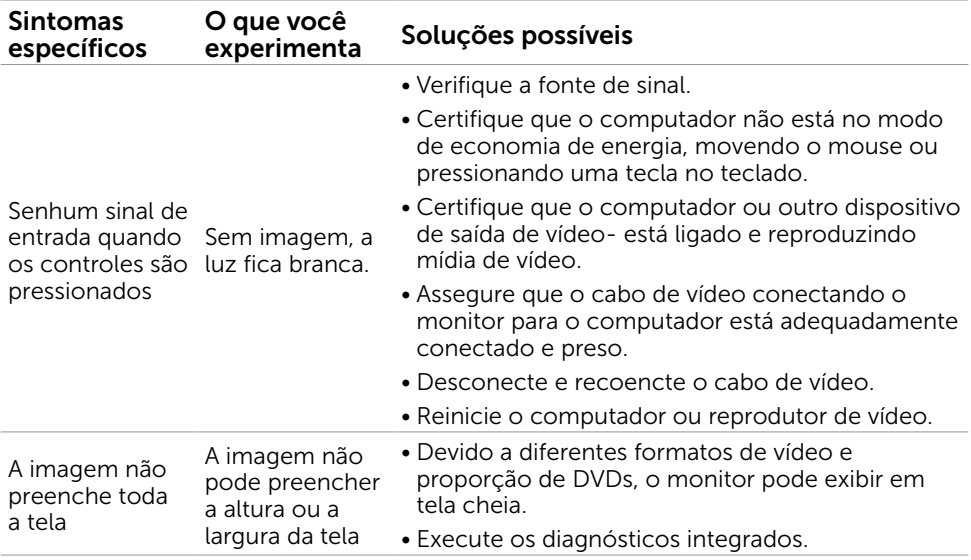

# <span id="page-41-0"></span>Apêndice

## <span id="page-41-2"></span>Instruções de Segurança

 $\hat{A}$  AVISO:O uso de controles, ajustes ou procedimentos diferentes daqueles especificados nesta documentação pode resultar em exposição a riscos de choque elétricos e/ou mecânicos.

Para obter informações sobre instruções de segurança, consulte o *Guia de informações do produto*.

### Avisos da FCC (somente para os EUA) e Outras informações regulamentares

Avisos da FCC e Outras informações regulamentares ver website regulamentar em [dell.](http://www.dell.com/regulatory_compliance.) [com/regulatory\\_compliance](http://www.dell.com/regulatory_compliance.).

### <span id="page-41-1"></span>Como entrar em contato com a Dell

**OBSERVAÇÃO:** Se você não tem uma conexão de Internet ativa, pode encontrar as informações de contato na nota fiscal de compra, fatura na embalagem, nota, ou catálogo de produtos da Dell.

A Dell oferece várias opções de suporte e serviços on-line e por telefone. A disponibilidade varia de acordo com o país e o produto, e alguns serviços podem não estar disponíveis em todas as áreas. Para entrar em contato com a Dell para assuntos de vendas, suporte técnico, ou serviço ao cliente:

- 1. Ir para [dell.com/support](http://www.dell.com/support/monitors).
- 2. Verifique seu país ou região no canto esquerdo superior da página.
- 3. Clique em Contato.
- 4. Clique no link apropriado de serviço ou suporte de acordo com sua necessidade.

## <span id="page-42-0"></span>Configuração de Resolução de tela para 1920 X 1080 (máximo)

Para mostrar o desempenho máximo enquanto estiver usando os sistemas operacionais Microsoft Windows, defina a resolução do monitor para um 1920920 X 1080 pixels, executando os seguintes passos:

### Windows XP

- 1. Clique com botão direito do mouse no desktop e clique em Propriedades.
- 2. Selecione a guia Configurações.
- 3. Mova a barra deslizante para a direita pressionando e segurando o botão esquerdo do mouse e ajustar a resolução da tela para 1920 X 1080.
- 4. Clique em OK.

### Windows Vista, Windows 7, ou Windows 8 / Windows 8.1

- 1. Clique com botão direito do mouse no desktop e clique em Personalização.
- 2. Clique em Alterar Configurações de Exibição.
- 3. Mova a barra deslizante para a direita pressionando e segurando o botão esquerdo do mouse e ajustar a resolução da tela para 1920 X 1080.
- 4. Clique em OK.

## Baixando os Drivers de Vídeo mais Recentes

### Computador Dell

- 1. Vá a [dell.com/support](http://www.dell.com/support), entre na Etique de Serviço do seu computador, e baixe o driver mais recente de sua placa de vídeo.
- 2. Após instalar os drivers, tente configurar a resolução para 1920 X 1080 novamente.

Se você não puder definir a resolução em 1920 X 1080 mesmo após atualizar os drivers de vídeo, contate o suporte técnico Dell.

### Computador ou placa de vídeo não-Dell

#### Windows XP

- 1. Clique com botão direito do mouse no desktop e clique em **Propriedades**.
- 2. Selecione a quia Configurações.
- 3. Selecione Avançado.
- 4. Identifique o fabricante de sua placa de vídeo (como NVIDIA, ATI, Intel, e asism por diante) pela descrição do topo da janela.
- 5. Veja o website do fabricante do computador ou placa de vídeo- para drivers atualizados.

#### <span id="page-43-0"></span>Windows Vista, Windows 7, ou Windows 8 / Windows 8.1

- 1. Clique com botão direito do mouse no desktop e clique em Personalização.
- 2. Clique em Alterar Configurações de Exibição.
- 3. Clique em Configurações Avançadas.
- 4. Identifique o fabricante de sua placa de vídeo (como NVIDIA, ATI, Intel, e asism por diante) pela descrição do topo da janela.
- 5. Veja o website do fabricante do computador ou placa de vídeo- para drivers atualizados.

Após instalar os drivers atualizados em sua placa de vídeo, tente configurar a resolução para 1920 X 1080 novamente. Se você não puder definir a resolução a 1920 X 1080, contate o fabricante do seu computador ou considere a compra de uma placa gráfica que suporte a resolução de 1920 X 1080.

## Configurando Monitores Dual

Conecte o(s) monitor(es) externo(s) ao seu computador e siga qualquer um dos métodos de instalação abaixo.

### Usando atalho do teclado

- 1. Pressone a tecla Windows +<P> em seu teclado.
- 2. Enquanto pressiona a tecla do logotipo do Windows, pressione <P> para alternar entre as seleções de exibição.

 $\frac{2}{\sqrt{2}}$  +  $\frac{1}{\sqrt{2}}$ 

#### Windows Vista e Windows 7

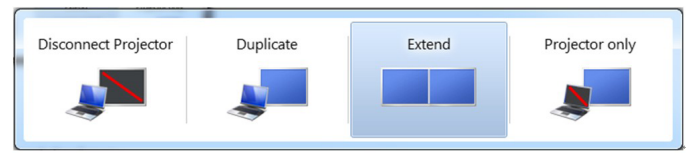

#### Windows 8 / Windows 8.1

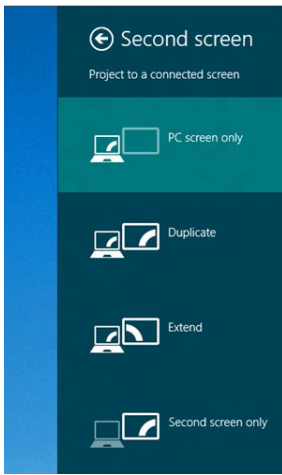

### Usando configuração de exibição

### Windows Vista

1. Clique com botão direito do mouse no desktop e clique em Personalizar.

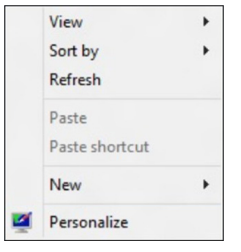

2. Clique em Configurações de Exibição.

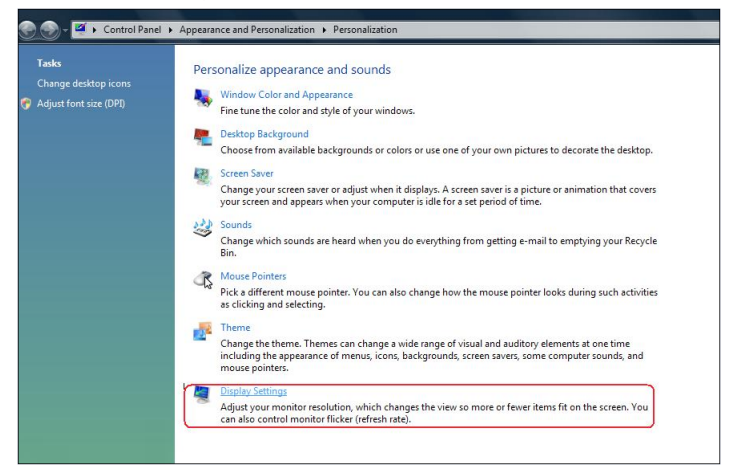

3. Clique em Identificar Monitores e selecione as opções apropriadas.

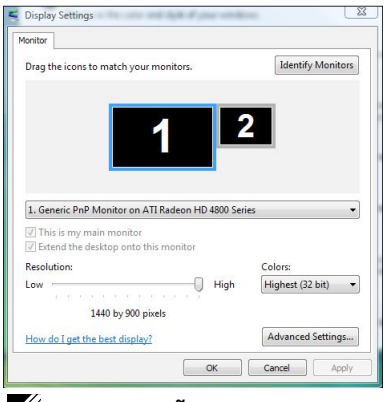

**OBSERVAÇÃO:** Se o seu computador não detecta o segundo monitor, reinicie o computador e repita o passo 1 ao passo 3.

### Windows 7

1. Clique com botão direito do mouse na área de trabalho e clique em Resolução de tela.

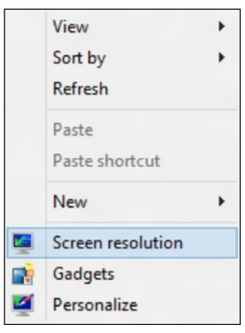

2. Clique Monitores múltiplos para escolher uma seleção de exibição. Se você não ver o monitor adicional listado, clique em Detectar.

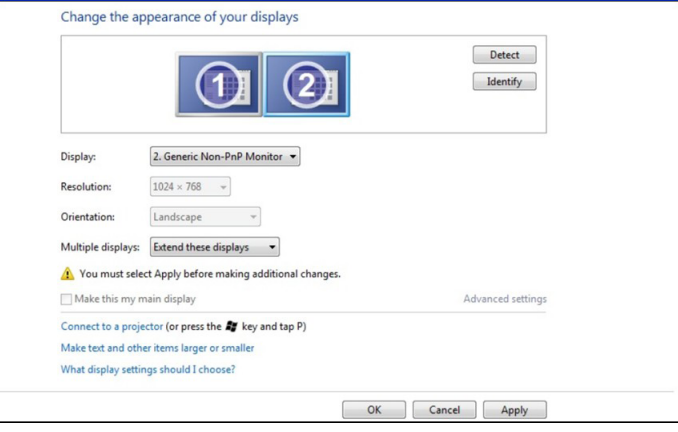

**OBSERVAÇÃO:** Se o seu computador não detecta o segundo monitor, reinicie o computador e repita o passo 1 ao passo 3.

### Windows 8 / Windows 8.1

1. A partir da tela *Iniciar*, selecione o quadradoDesktop para mudar para a área de trabalho Clássica do Windows.

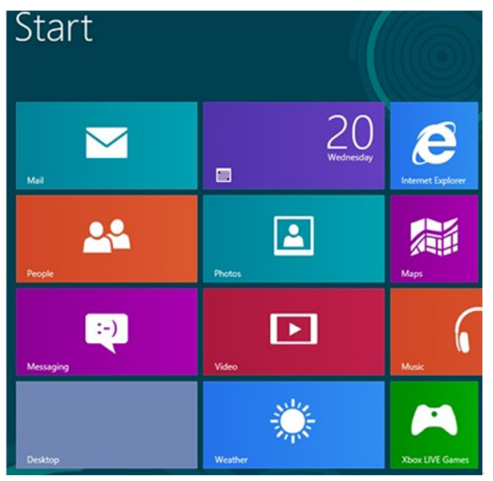

2. Clique com botão direito do mouse na área de trabalho e clique em Resolução de tela.

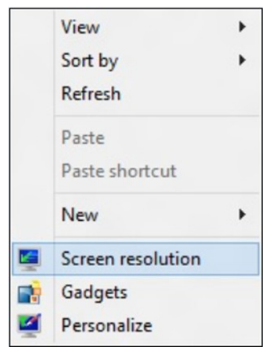

**3.** Clique **Monitores múltiplos** para escolher uma seleção de exibição. Se você não ver o monitor adicional listado, clique em **Detectar**.

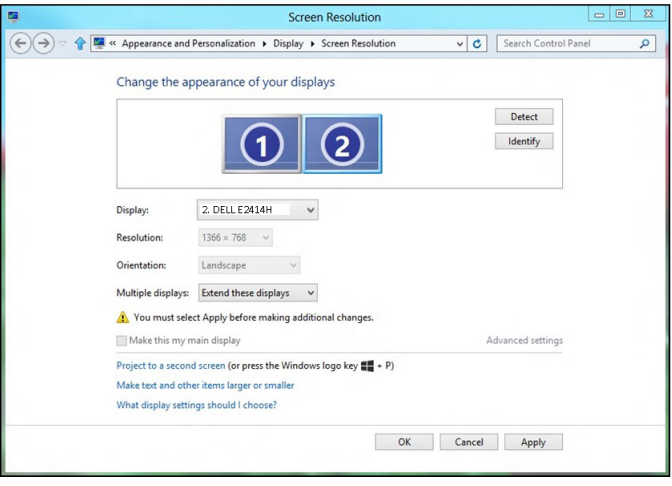

**OBSERVAÇÃO:** Se o seu computador não detecta o segundo monitor, reinicie o computador e repita o passo 1 ao passo 3.

## <span id="page-48-0"></span>Exibir Estilos para Monitores Múltiplos

Depois de conectar monitores externos, você pode escolher para duplicar, ampliar ou usar apenas um dos monitores.

### Duplicar monitores

Esta opção mostra o mesmo conteúdo em todos os monitores. A resolução de todos os monitores é definida para coincidir com o monitor com a resolução mínima.

#### Windows Vista

[DUPLICAR NÃO DISPONÍVEL]

#### Windows 7

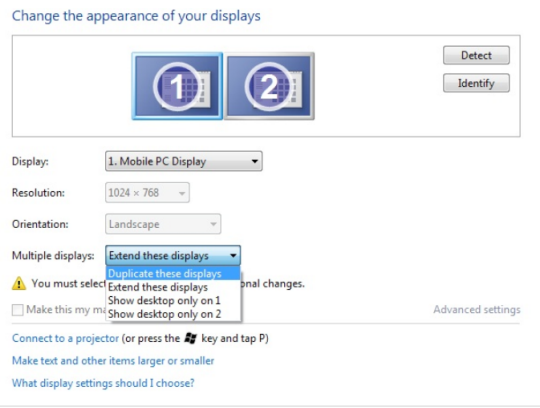

#### Windows 8 / Windows 8.1

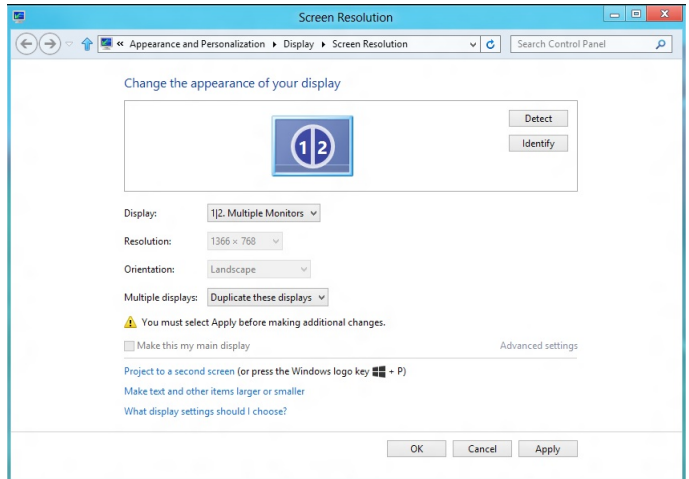

OK Cancel Apply

### Extender monitores

Esta opção mostra conteúdo separado em monitores selecionados. A resolução de cada monitor pode ser configurado de forma independente. Você pode definir a posição relativa dos monitores. pode corresponder ao local do ecrã em relação à disposição física dos monitores, como a esquerda, direita, superior e inferior, e assim por diante. Para definir a posição, arraste os ícones do monitor para a posição desejada.

### Windows Vista

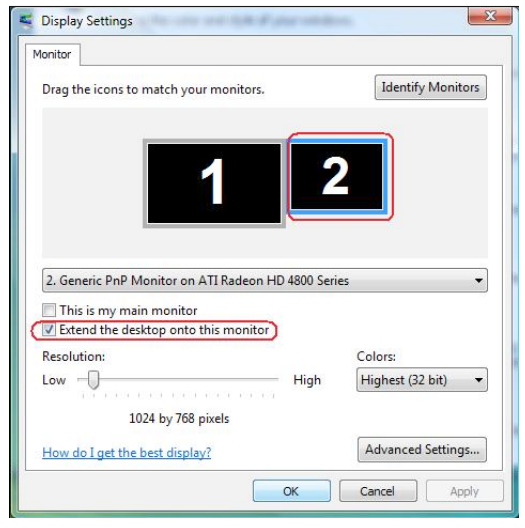

### Windows 7

Change the appearance of your displays

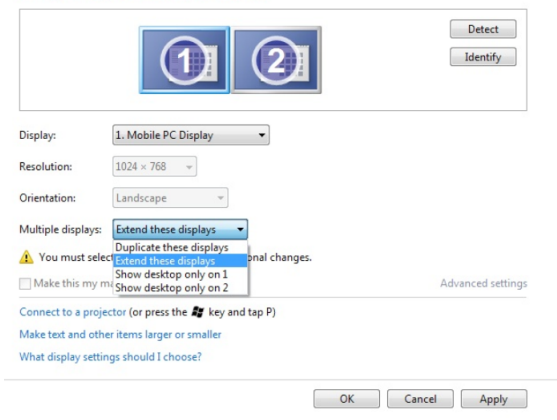

Windows 8 / Windows 8.1

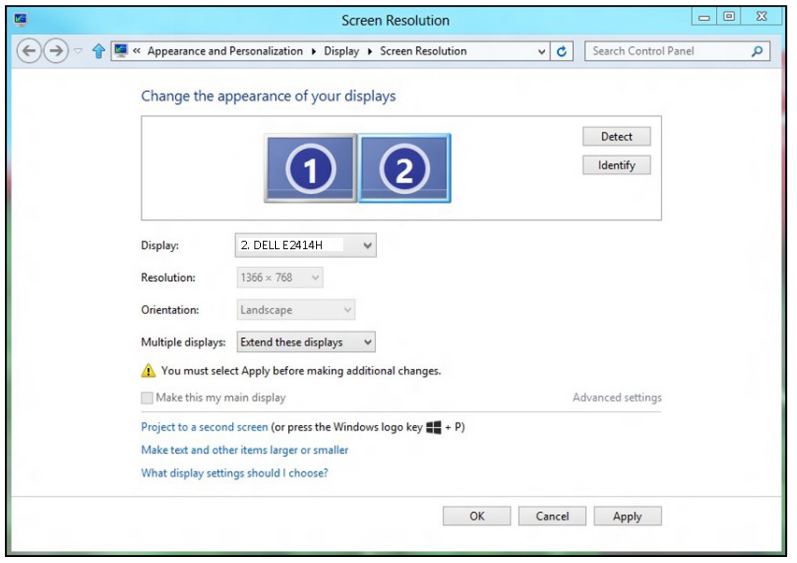

### Mostrar área de trabalho somente em ...

Etsa opção permite que você selecione o monitor a exebir conteúdo. Você pode optar por utilizar qualquer um dos monitores ligados ao computador, ou em caso de laptop, o monitor integrado ou o monitor externo. Esta opção é geralmente usada quando um laptop com uma tela de baixa resolução é conectado a um monitor externo de alta resolução e você quer ver o conteúdo somente no monitor externo.

#### Windows Vista

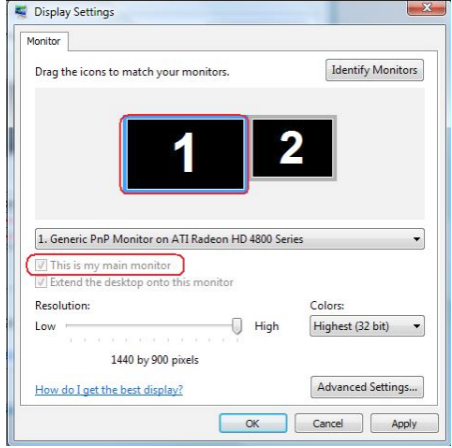

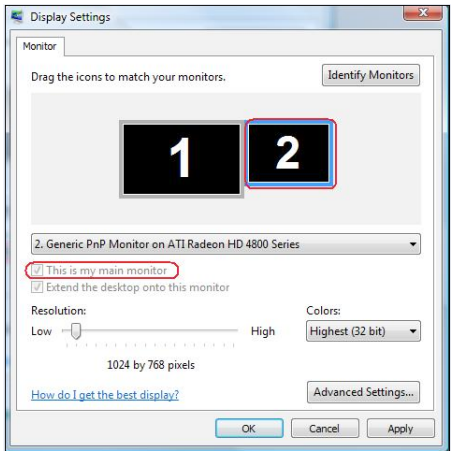

**Windows 7**<br>Change the appearance of your displays

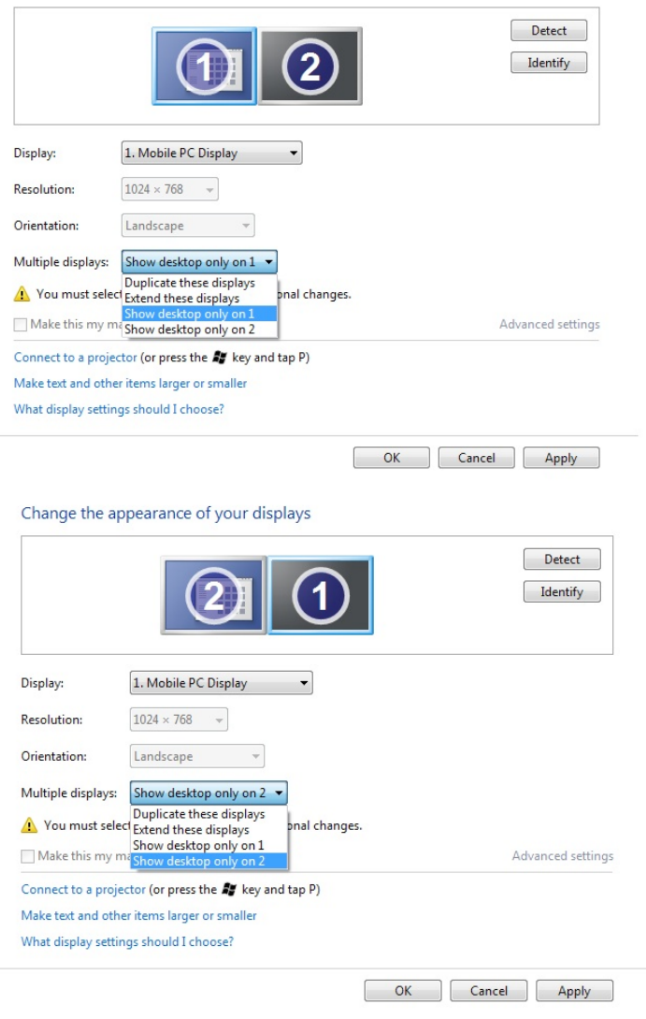

### Windows 8 / Windows 8.1

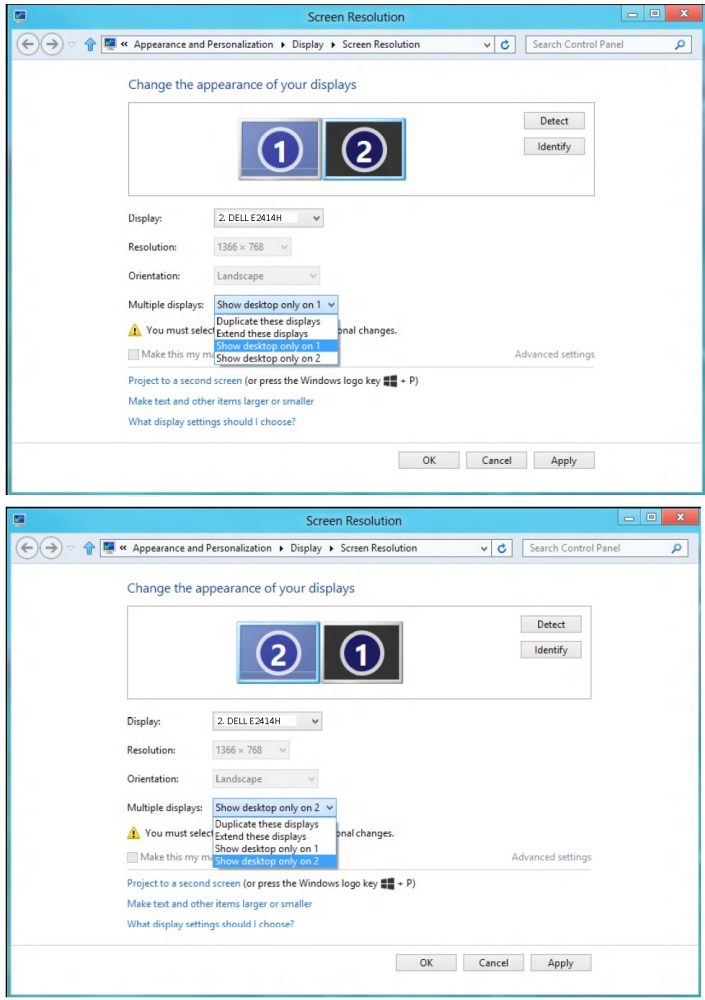